Część 2

PODRĘCZNIK dla szkół ponadgimnazjalnych

# Informatyka **Europejczyka**

Zakres rozszerzony

OONOKOKO NODSTAN

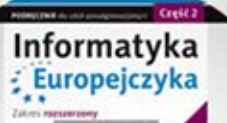

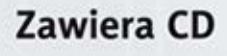

Danuta Korman

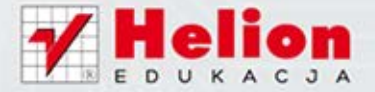

Podręcznik dopuszczony do użytku szkolnego przez ministra właściwego do spraw oświaty i wychowania i wpisany do wykazu podręczników przeznaczonych do kształcenia ogólnego do nauczania informatyki, na podstawie opinii rzeczoznawców: mgr. inż. Włodzimierza Kruszwickiego, dr. Leszka Rudaka, dr Iwony Wandy Grygiel.

Zakres kształcenia: rozszerzony. Etap edukacyjny: IV. Typ szkoły: szkoły ponadgimnazjalne. Rok dopuszczenia 2012.

#### **Numer ewidencyjny w wykazie: 410/2/2012**

Wszelkie prawa zastrzeżone. Nieautoryzowane rozpowszechnianie całości lub fragmentu niniejszej publikacji w jakiejkolwiek postaci jest zabronione. Wykonywanie kopii metodą kserograficzną, fotograficzną, a także kopiowanie książki na nośniku filmowym, magnetycznym lub innym powoduje naruszenie praw autorskich niniejszej publikacji.

Wszystkie znaki występujące w tekście są zastrzeżonymi znakami firmowymi bądź towarowymi ich właścicieli.

Autor oraz Wydawnictwo HELION dołożyli wszelkich starań, by zawarte w tej książce informacje były kompletne i rzetelne. Nie biorą jednak żadnej odpowiedzialności ani za ich wykorzystanie, ani za związane z tym ewentualne naruszenie praw patentowych lub autorskich. Autor oraz Wydawnictwo HELION nie ponoszą również żadnej odpowiedzialności za ewentualne szkody wynikłe z wykorzystania informacji zawartych w książce.

Redaktor prowadzący: Joanna Zaręba Projekt okładki: ULABUKA Skład: Ewa Galczak

Ilustracja na okładce została wykorzystana za zgodą Shutterstock.

Wydawnictwo HELION ul. Kościuszki 1c, 44-100 GLIWICE tel. 32 231 22 19, 32 230 98 63 e-mail: *helion@helion.pl*  WWW: *http://helion.pl* (księgarnia internetowa, katalog książek)

Drogi Czytelniku! Jeżeli chcesz ocenić tę książkę, zajrzyj pod adres *http://helion.pl/user/opinie?iepp22* Możesz tam wpisać swoje uwagi, spostrzeżenia, recenzję.

ISBN: 978-83-246-2824-7

Copyright © Helion 2013 Wydanie II

Printed in Poland.

[• Kup książkę](http://helion.pl/rt/iepp22) [• Poleć książkę](http://helion.pl/rf/iepp22)  [• Oceń książkę](http://helion.pl/ro/iepp22) 

[• Księgarnia internetowa](http://helion.pl)

[• Lubię to! » Nasza społeczność](http://ebookpoint.pl/r/4CAKF)

# Spis treści

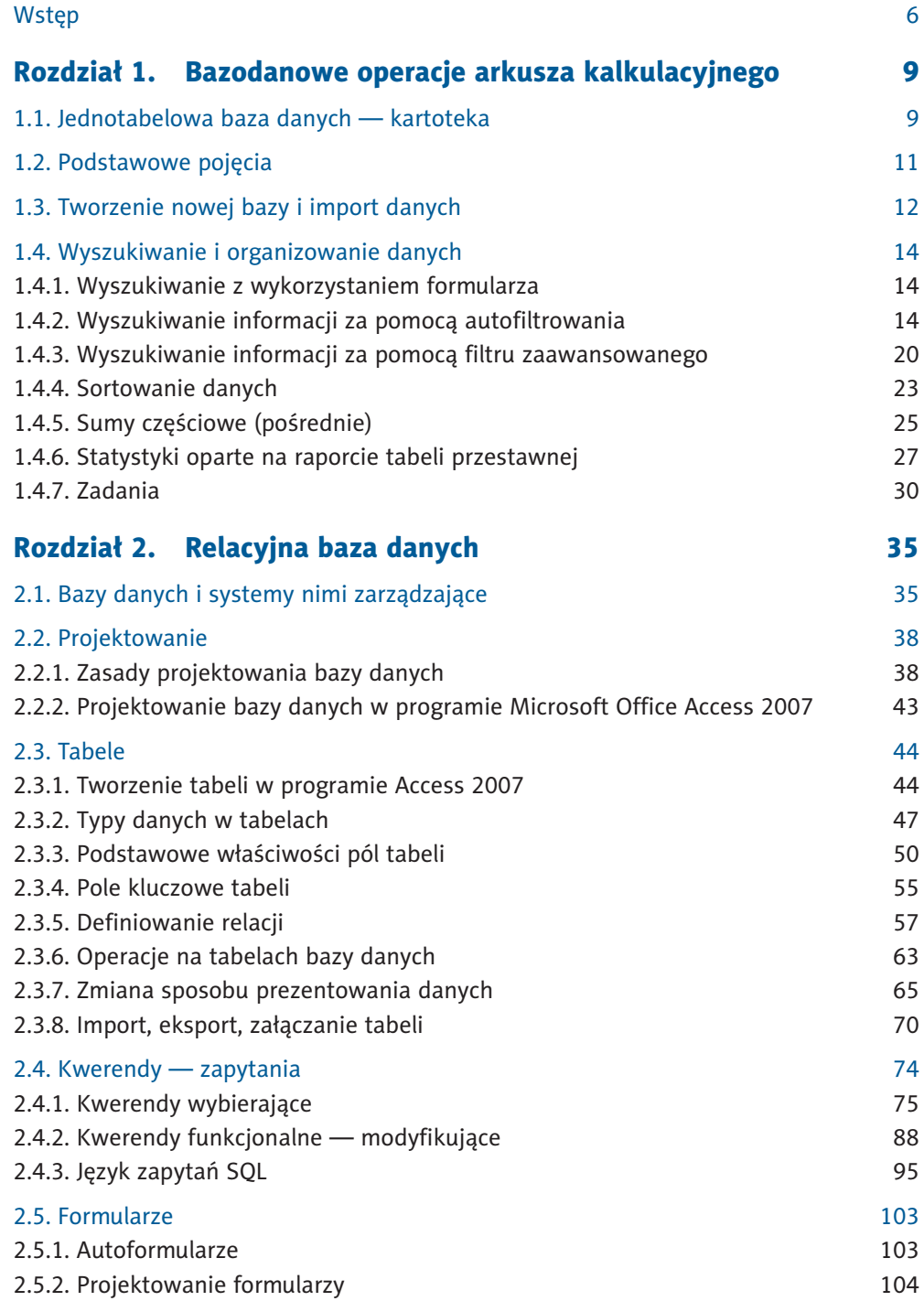

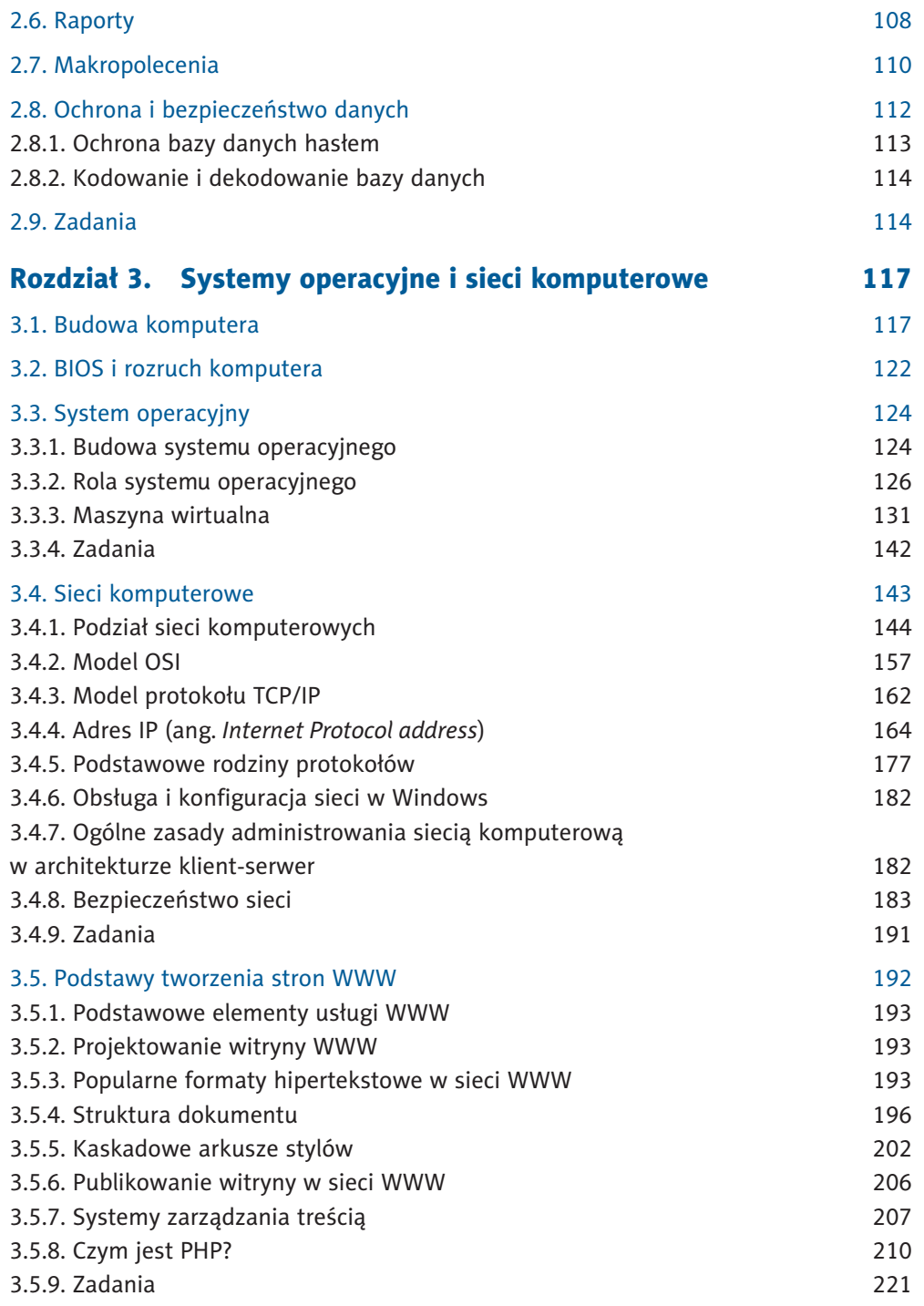

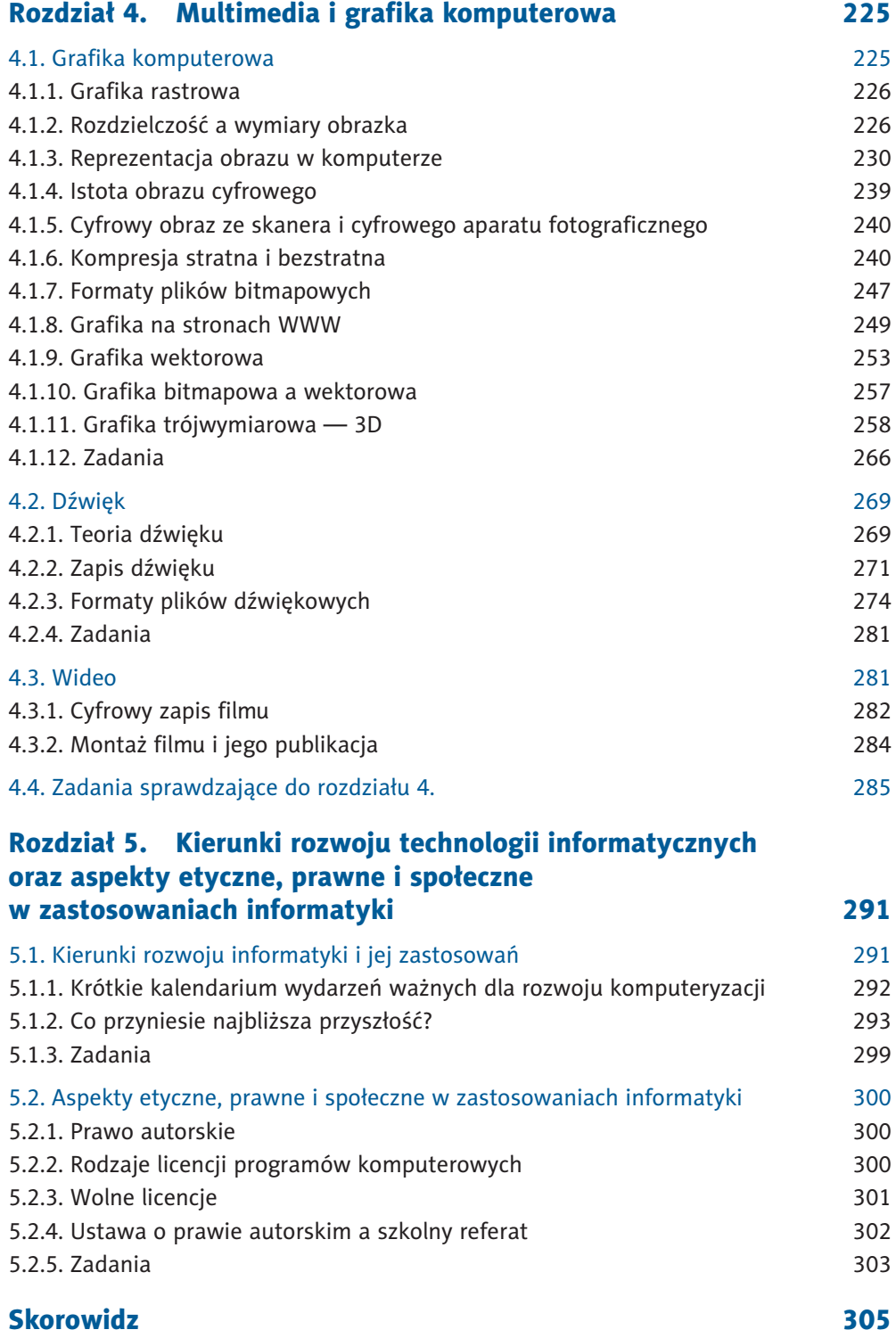

# 2.4. Kwerendy — zapytania

Istotą baz danych jest stworzenie możliwości efektywnego wyszukiwania informacji. Do tego celu służą **kwerendy**. Są one, obok tabel zawierających dane, podstawowymi **obiektami** definiującymi schematy wyszukiwania potrzebnych informacji. Program Access udostępnia dwa języki definiowania kwerend: język *SQL* (ang. *Structured Query Language*) oraz język *QBE* (ang. *Query By Example*).

Jeśli więc chcemy znaleźć i pobrać dane, które spełniają pewne warunki, tworzymy *kwerendę*, czasem nazywaną zapytaniem. Kwerenda może obejmować dane pochodzące z różnych tabel lub z wcześniej utworzonych kwerend (bądź jednych i drugich), wyszukiwać dane, aktualizować lub usuwać wiele rekordów jednocześnie, tworzyć nowe tabele. Pozwala także na wykonywanie obliczeń na danych oraz podsumowań danych.

W naszej bazie danych znajduje się już jedna kwerenda, utworzona z zaawansowanego filtrowania danych, wybierająca studentów pochodzących z Olsztyna, urodzonych przed 12 marca 1989 roku. Przejdźmy więc do zakładki z kwerendami.

Po dwukrotnym kliknięciu myszą nazwy kwerendy następuje jej uruchomienie. Klawisz *Enter* lub polecenie *Otwórz* z menu kontekstowego tabeli również uruchamia kwerendy. W przypadku kwerendy *Studenci\_z\_Olsztyna <1989-03-12* nastąpi otwarcie kwerendy w postaci arkusza (tabelki) z danymi wyszukanymi zgodnie z kryteriami. Jest to zestaw danych dynamicznych, tworzony na czas uruchomienia kwerendy. Każda zmiana w tabeli, wyświetlonej po uruchomieniu kwerendy, oznacza zmianę w macierzystej tabeli. Sprawdź to, zmieniając datę urodzenia jednego ze studentów. Następnie zamknij kwerendę, przejdź do tabeli *Studenci\_dane* i sprawdź, czy zmiana została zapisana w tej tabeli.

Kwerendę można również otworzyć w widoku jej *projektu*, wybierając polecenie *Widok projektu…* z menu kontekstowego kwerendy. Po takim otwarciu zobaczymy na Wstążce

znany zestaw poleceń zaawansowanego fi ltrowania danych — wybieraliśmy tu wcześniej pola i kryteria do filtrowania. Ta zakładka, *Projektowanie*, jest narzędziem kwerend.

Aby w widoku *projektu* uruchomić kwerendę, należy kliknąć przycisk . Możliwe jest również wybranie polecenia *Uruchom* przy użyciu sekwencji następujących klawiszy:

lewy *Alt* (który uaktywnia skróty klawiaturowe), następnie litera *R* (pozwala przejść do zakładki *Projektowanie*) i na koniec litera *H*.

Kwerendy można oglądać jeszcze w innych widokach, pokazanych na rysunku 2.32.

My będziemy oglądać i projektować je w trzech widokach, wybieranych również z menu *Widok*:

- *Widok projektu* wyświetla definicję zapytania w widoku siatki projektowej.
- • *Widok arkusza danych* wyświetla wynik wykonania zapytania w formie tabelki.
- *Widok SQL* podaje definicję zapytania zapisaną w języku SQL.

Przeanalizujmy podstawowe typy kwerend na przykładach.

# 2.4.1. Kwerendy wybierające

Najczęściej spotykanym rodzajem kwerendy jest kwerenda wybierająca. Pobiera ona dane z jednej tabeli lub z większej liczby tabel bądź z wcześniej zdefiniowanych i zapisanych kwerend, używając podanych kryteriów, a następnie wyświetla wybrane dane w żądanym porządku.

Kwerendę można utworzyć, używając kreatora kwerend lub samodzielnie zaprojektować ją w widoku projektu kwerendy. Oba narzędzia zamieszczono na zakładce *Tworzenie*, w grupie *Inne*.

W widoku projektu kwerendy przez dodanie do siatki projektowej pól zawierających dane z jednej tabeli lub z kilku tabel określamy poszczególne parametry wyszukiwania danych. Wypełnianie siatki projektowej przypomina zaawansowane filtrowanie danych. Podstawowa różnica polega na tym, że możemy korzystać z większej liczby tabel. Widok projektu kwerendy wybierającej zilustrowano na rysunku 2.33. Pomoże on nam w wykonaniu ćwiczenia 2.12.

 Ćwiczenie 2.12. Zaprojektuj kwerendę wybierającą studentów, którzy otrzymują stypendium. Obok numeru albumu wyświetl kierunek studiów oraz kwotę pobieranych świadczeń. Wybrane dane posortuj rosnąco według numeru indeksu.

Aby zaprojektować kwerendę, najpierw zdecyduj, które z tabel lub już istniejących kwerend będą dla niej źródłem danych. W naszym przykładzie będą to dwie tabele: *Studenci\_ dane* i *Studenci\_uczelnia*. Przejdź do zakładki *Kwerendy* i z grupy *Inne* na karcie *Tworzenie*

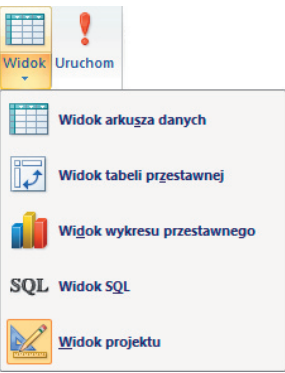

**Rysunek 2.32.** Dostępne widoki kwerend

|                                |                         | Możesz dodać pole, przeciągając je z listy pól do<br>siatki projektowej lub dwukrotnie klikając jego nazwę | Wybrane<br>tabele                                    |                      |                |
|--------------------------------|-------------------------|----------------------------------------------------------------------------------------------------|------------------------------------------------------|----------------------|----------------|
| 雨 Styp                         | ndium i kierunek        |                                                                                                    | Stypendium i kierunek                                |                      |                |
|                                |                         |                                                                                                    | ID albumu -                                          | Stypendium Soc +     | KOD kierunku - |
| Studei ci dane<br>Data ur      |                         | Studenci uczelnia                                                                                          | WU00001                                              | 150,00 zł            | FI             |
| Kod pocztowy                   |                         | 얗<br>ID albumu                                                                                             | WU00003                                              |                      | <b>CH</b>      |
| Miasto                         |                         | <b>KOD kierunku</b>                                                                                        | WU00004                                              | 180,00 zł            | BI             |
| Ulica                          |                         | Rok studiow                                                                                                | <b>WU00005</b>                                       |                      | MA             |
| Ubezpieczenie<br>Stypendium So |                         | Akademik<br>ID wykladowcy                                                                                  | <b>WU00007</b>                                       |                      | IN             |
| <b>Kømentarz</b>               |                         |                                                                                                    | <b>WU00008</b>                                       |                      | <b>MA</b>      |
|                                |                         | Linia symbolizująca                                                                                        | WU00010                                              |                      | BI             |
| Lista pól                      |                         | relacje między tabelami                                                                                    | WU00011                                              |                      | <b>MA</b>      |
| tabeli<br>Pole:                | ID albumu               | Stypendium_Soc                                                                                             | <b>KOD</b> kierunku                                  | Wybrane pola         |                |
| Tabela:                        | Studenci dane           | Studenci dane                                                                                              | Studenci_uczelnia                                    | Tabela źródłowa pola |                |
| Sortuj:<br>Pokaż:              | $\overline{\mathsf{v}}$ | $\overline{\mathcal{L}}$                                                                                   | $\overline{\phantom{0}}$<br>$\overline{\mathcal{A}}$ | Opcje sortowania     |                |
| Kryteria:                      |                         |                                                                                                    |                                                      | Widoczne/niewidoczne |                |
| lub:                           |                         |                                                                                                    |                                                      | Kryteria wyboru      |                |

**Rysunek 2.33.** Kwerenda z kryteriami wyboru wybierająca dane z dwóch tabel. Z lewej widok projektu, z prawej — arkusza danych

wybierz polecenie *Projekt kwerendy*. W oknie projektu kwerendy pojawi się, jak na rysunku 2.34, okno *Pokazywanie tabeli*. Dodaj niezbędne dwie tabele i zamknij okno. Następnie wybierz pola zawierające potrzebne informacje. Dodaj pola *ID\_albumu*, *KOD\_kierunku* oraz *Stypendium\_Soc* do siatki projektowej, przeciągając je lub dwukrotnie klikając każde z nich. Możesz też wybrać pole i tabelę z rozwijanej listy bezpośrednio w siatce projektu. Zapisz utworzoną kwerendę pod nazwą *Stypendium\_i\_kierunek*. Uruchom kwerendę, klikając przycisk *Uruchom*. W dynamicznym zestawie danych pojawiły się wybrane pola tabeli. Zwróć uwagę, że w zestawie wybranych danych znaleźli się wszyscy studenci, również ci, którzy nie pobierają stypendium. Powróć do widoku *projektu*.

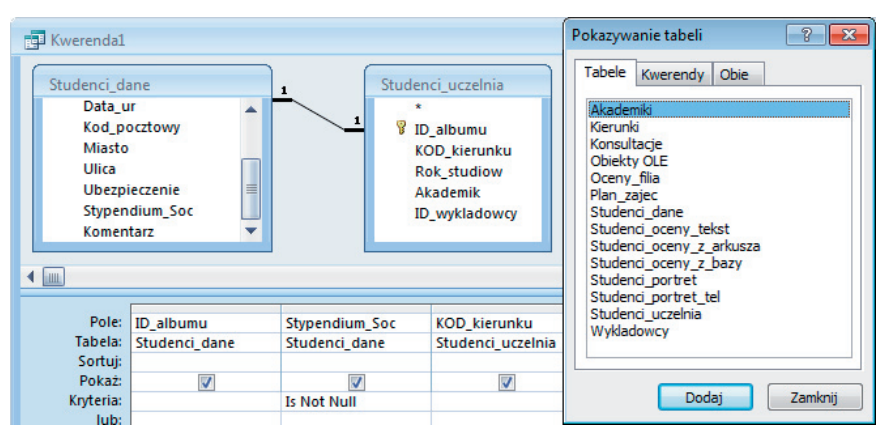

**Rysunek 2.34.** Okno wyboru tabel do projektu kwerendy

Gdyby wszyscy studenci pobierali stypendium w jednakowej wysokości, w kryteriach wyboru pola *Stypendium\_Soc* można by podać tę wartość, na przykład 150. Jednak po uruchomieniu kwerendy zniknęliby z zestawu nie tylko studenci bez stypendium, ale również ci, którzy pobierają stypendium inne niż 150 złotych. Ponieważ jest wiele róż-

nych kwot, korzystnym w tym przypadku kryterium wyboru jest odrzucenie wszystkich rekordów z pustym polem *Stypendium\_Soc*. Kryterium *Is Null* spowoduje wypisanie wszystkich studentów, którzy nie pobierają stypendium (mają puste pole *Stypendium\_ Soc*), dlatego użyj zaprzeczenia i wpisz w kryterium wyboru *Is Not Null.* Zapisz kwerendę jako *Stypendium\_i\_kierunek* i uruchom ją. Powinien zostać wyświetlony wybrany zestaw danych tylko tych studentów, którzy pobierają stypendium.

**Ćwiczenie 2.13.** Zmodyfikuj utworzoną w ćwiczeniu 2.12 kwerendę wybierającą tak, aby zamiast kodu kierunku wypisywała pełną nazwę kierunków studiów każdego studenta pobierającego stypendium socjalne. Zmodyfikowaną kwerendę zapisz jako nową kwerendę i nadaj jej nazwę *Stypendium\_i\_kierunek\_pelna\_nazwa*.

Do wykonania tego ćwiczenia użyj utworzonej wcześniej kwerendy *Stypendium\_i\_kierunek*. Otwórz ją w widoku *projektu*. Aby wyświetlić pełne nazwy kierunków zamiast ich kodów, potrzebna jest tabela *Kierunki*. Dołóż ją do tabel. W tym celu przyciskiem *Pokaż tabelę* (polecenie dostępne również w menu kontekstowym) otwórz listę dostępnych tabel i dodaj do projektu kwerendy tabelę *Kierunki*. Następnie pole *Kierunek* dodaj do siatki projektowej. Zapisz utworzoną kwerendę (*Przycisk pakietu Offi ce/Zapisz jako…*) pod nazwą *Stypendium\_i\_kierunek\_pelna\_nazwa*. Uruchom ją. Zauważ, że niepotrzebnie wyświetlane są teraz dwie informacje o kierunku studiów: w postaci kodu i w postaci pełnej nazwy. W widoku *projektu* usuń zaznaczenie *Pokaż* dla pola *KOD\_kierunku* i ponownie uruchom kwerendę. Teraz efekt jest taki jak na rysunku 2.35.

|                     | Stypendium i kierunek pelna nazwa                               |                                                                |                     | $\overline{\phantom{0}}$                                 |  |                                                            | Stypendium_i_kierunek_pelna_nazwa                              |                                                                             |
|---------------------|-----------------------------------------------------------------|----------------------------------------------------------------|---------------------|----------------------------------------------------------|--|------------------------------------------------------------|----------------------------------------------------------------|-----------------------------------------------------------------------------|
|                     | Studenci dane<br>۸<br><b><i>VID_albumu</i></b><br>亖<br>Nazwisko | Studenci uczelnia<br><b>V</b> ID_albumu<br><b>KOD kierunku</b> | $\frac{1}{2}$       | Kierunki<br>$\star$<br>Kierunek<br><b>8</b> KOD_kierunku |  | ID albumu -<br>WU00001<br><b>WU00004</b><br><b>WU00012</b> | Stypendium Soc -<br>150.00 zł<br>180,00 zł<br>$150,00$ zł      | Kierunek<br><b>FIZYKA</b><br><b>BIOLOGIA</b><br><b>INFORMATYKA</b>          |
| $\blacksquare$      | Imie<br>Data ur<br>Kod_pocztowy<br>Miasto                       | <b>Rok studiow</b><br>Akademik<br>ID_wykladowcy<br>,,,,,,,,,   |                     |                                                          |  | <b>WU00015</b><br>WU00017<br><b>WU00023</b><br>WU00027     | $150,00$ zł<br>150.00 zł<br>130.00 z <sub>t</sub><br>180,00 zł | <b>INFORMATYKA</b><br><b>MATEMATYKA</b><br><b>BIOLOGIA</b><br><b>FIZYKA</b> |
|                     | Pole: ID albumu                                                 | <b>Stypendium Soc</b>                                          | <b>KOD kierunku</b> | Kierunek                                                 |  | <b>WU00034</b><br><b>WU00039</b>                           | 150,00 zł<br>180,00 zł                                         | <b>CHEMIA</b><br><b>BIOLOGIA</b>                                            |
| Tabela:<br>Sortui:  | Studenci dane                                                   | Studenci_dane                                                  | Studenci uczelnia   | Kierunki                                                 |  | WU00041                                                    | 180,00 zł                                                      | <b>CHEMIA</b>                                                               |
| Pokaż:<br>Kryteria: | $\overline{\mathcal{L}}$                                        | $\overline{\mathcal{L}}$                                       | m                   | V                                                        |  | WU00066<br><b>WU00073</b>                                  | 150.00 zł<br>180.00 zł                                         | <b>FIZYKA</b><br><b>FIZYKA</b>                                              |
| lub:                |                                                                 |                                                                |                     |                                                          |  | <b>WU00076</b>                                             | 200,00 zł                                                      | <b>INFORMATYKA</b>                                                          |
|                     | $\blacksquare$                                                  |                                                                |                     |                                                          |  | <b>WU00078</b><br>$4$ 1 z 24<br>Rekord: 14                 | $130,00$ zł<br><b>E H HE</b><br><b>K</b> Bez filtru            | <b>INFORMATYKA</b><br>Wyszukaj                                              |

**Rysunek 2.35.** Okno projektowe korygowanej kwerendy i dynamiczny zestaw danych bez ukrytego pola KOD\_kierunku

Przyjrzyj się uważnie utworzonej siatce projektowej oraz relacjom między tabelami danych źródłowych użytymi w kwerendzie. Zauważ, że tabela *Kierunki* jest sprzężona z tabelą *Studenci\_uczelnia* przez pole *KOD\_kierunku*. Nie ma więc potrzeby zamieszczania pola *KOD\_kierunku* w siatce projektowej. Jeśli usuniemy to pole, efekt wyboru rekordów będzie dokładnie taki sam. W widoku *projektu* zaznacz więc w siatce projektowej pole *KOD\_kierunku* i usuń je przyciskiem *Delete* z klawiatury lub używając menu podręcznego. Ponownie uruchom kwerendę. Nic się nie zmieniło. Zapisz zmiany i zamknij okno kwerendy.

Ćwiczenie 2.14. Zbierz dane o studentach posiadających telefon. Dane wybierz z trzech tabel, jak na rysunku 2.36. Wybranych studentów posortuj w kolejności od najmłodszego do najstarszego. Utworzoną kwerendę wybierającą zapisz pod nazwą *Data\_ur\_ rok\_studiow\_i\_telefon*. Który student jest ostatni na liście? Ilu studentów podało swoje numery telefonów?

| Data ur rok studiow i telefon                                                                           |                                  |                                                    |                                                         |                                                      |                                                                      |                                            |                                                                                             | Data ur rok studiow i telefon                                                 |                               |          | $\mathbf{x}$<br>$\blacksquare$                                                   |  |
|----------------------------------------------------------------------------------------------------|----------------------------------|----------------------------------------------------|---------------------------------------------------------|------------------------------------------------------|----------------------------------------------------------------------|--------------------------------------------|---------------------------------------------------------------------------------------------|-------------------------------------------------------------------------------|-------------------------------|----------|----------------------------------------------------------------------------------|--|
| Studenci uczelnia<br><b>B</b> ID_albumu<br><b>KOD kierunku</b><br><b>Rok studiow</b><br><b>Akademik</b> | <u> 1 1</u>                      |                                                    | Studenci dane<br><b>V</b> ID_albumu<br>Nazwisko<br>Imie |                                                      | Studenci portret tel<br><b>V</b> ID_albumu<br>Telefon kom<br>Portret |                                            | ID albur $\sim$<br>WU00001<br><b>WU00003</b><br><b>WU00010</b><br>WU00013<br><b>WU00018</b> | Data ur<br>1989-03-12<br>1988-01-11<br>1989-01-12<br>1990-11-21<br>1989-01-01 | - Rok studiov - Telefon kor - |          | 3 323-322-112<br>2 505-505-505<br>1 656-767-333<br>1888-444-222<br>2 989-767-545 |  |
| ID wykladowcy<br>$\blacksquare$                                                                         |                                  | Data ur<br>Kod pocztowy<br>Miasto                  |                                                         |                                                      |                                                                      |                                            | <b>WU00023</b><br><b>WU00024</b><br><b>WU00034</b>                                          | 1988-05-11<br>1988-02-03<br>1988-11-28                                        |                               |          | 1 505-606-707<br>2 123-123-123<br>2 656-543-535                                  |  |
| Tabela:                                                                                                 | Pole: ID albumu<br>Studenci_dane |                                                    | Data ur<br>Studenci_dane                                | ,,,,,,,,,<br><b>Rok studiow</b><br>Studenci uczelnia |                                                                      | <b>Telefon kom</b><br>Studenci_portret_tel | <b>WU00078</b><br>* BRAK                                                                    | 1988-01-11                                                                    |                               |          | 3 654-765-432                                                                    |  |
| Sortui:<br>Pokaż:<br>Kryteria:<br>lub:                                                                  |                                  | $\overline{\mathsf{v}}$<br>$\overline{\mathsf{v}}$ |                                                         |                                                      | v<br>$\overline{\mathsf{v}}$<br><b>Is Not Null</b>                   |                                            | Rekord: 14                                                                                  | 1z9                                                                           | ▶ H H   <b>W</b> Bez filtru   | Wyszukaj |                                                                                  |  |

**Rysunek 2.36.** Kwerenda wybierająca dane z trzech tabel do ćwiczenia 2.14

Przyjrzyj się zawartości dwóch tabel: *Akademiki* i *Wykladowcy*. Zawierają one, odpowiednio: 3 rekordy i 20 rekordów. Między nimi nie ma ustanowionej relacji. Co się stanie, jeśli utworzysz kwerendę, której wybranymi polami będą: *Akademik* i *ID\_wykladowcy*?

Zaprojektuj taką kwerendę, zapisz ją pod nazwą *Akademiki\_i\_wykladowcy*. Nie stosuj żadnych kryteriów wyboru. Uruchom kwerendę i zobacz, ile powstało par danych. Stało się tak właśnie ze względu na brak relacji między tymi dwiema tabelami. Powstały wszystkie możliwe kombinacje 3 akademików i 20 wykładowców, czyli 60 zestawów danych, co ilustruje rysunek 2.37.

| Akademiki_i_wykladowcy |                                                     |  | ▬ | x |
|------------------------|-----------------------------------------------------|--|---|---|
| Akademik -             | ID wykladowcy v                                     |  |   |   |
| DS <sub>1</sub>        | <b>B101</b>                                         |  |   | u |
| DS <sub>2</sub>        | <b>B101</b>                                         |  |   |   |
| DS <sub>3</sub>        | <b>B101</b>                                         |  |   |   |
| DS1                    | <b>B102</b>                                         |  |   |   |
| DS <sub>2</sub>        | <b>B102</b>                                         |  |   |   |
| DS <sub>3</sub>        | <b>B102</b>                                         |  |   |   |
|                        | Rekord: II 4 2 z 60   M M   K Bez filtru   Wyszukaj |  |   |   |

**Rysunek 2.37.** Kwerenda wybierająca rekordy z tabel niepowiązanych relacjami

Ćwiczenie 2.15. Zaprojektuj kwerendę, która będzie wybierała imiona i nazwiska studentów informatyki oraz ich oceny. Wybrane dane posortuj według nazwisk.

Do wykonania tego ćwiczenia użyj dwóch tabel: *Studenci\_dane* i *Studenci\_oceny*. Dodaj pola z nazwiskiem i imieniem, kierunkiem studiów oraz pola z ocenami. Ustal kryterium wyboru. W tej kwerendzie będzie to kryterium tekstowe, które sprowadza się do podania w komórce *Kryteria* pola *KOD\_kierunku* odpowiedniego ciągu znaków, czyli "IN". Posortuj wybrane dane według nazwisk. Zapisz utworzoną kwerendę jako *Oceny\_informatykow*. Uruchom kwerendę i sprawdź jej działanie. Wyłącz pokazywanie kodu kierunku. Zobacz efekt działania kwerendy. Zauważ, że informatycy nie mają ocen ze wszystkich przedmiotów. Usuń z projektu te przedmioty nauczania. Aby zaznaczyć kolumnę (pole), ustaw wskaźnik myszy nad nazwą pola — przybierze on kształt czarnej strzałki. Zaznacz pole i usuń je z projektu kwerendy (*Delete*).

Dobrze byłoby również ująć w tym wykazie numer ID oraz rok studiów danego studenta, co wiąże się z dodaniem trzeciej tabeli, *Studenci\_uczelnia*, w której znajduje się informacja o roku studiów. Uzupełnij to w widoku *projektu* kwerendy. Zapisz wprowadzone zmiany.

Po uruchomieniu kwerendy możesz na wyświetlonym, dynamicznym zestawie danych zastosować filtry. Którzy studenci trzeciego roku otrzymali najniższą ocenę z matematyki? Ustaw kursor w polu, w którym jest ocena 3 z matematyki, i zastosuj filtr dla zaznaczenia *Równa się 3*. Następnie zastosuj filtr dla pola *Rok\_studiow*. Fragment zestawu przefiltrowanych w ten sposób danych tej kwerendy znajduje się na rysunku 2.38.

| <b>READ Oceny informatykow</b> |                                      |                                       |                                                                 |    | $\mathbf{x}$<br>- |   |
|--------------------------------|--------------------------------------|---------------------------------------|-----------------------------------------------------------------|----|-------------------|---|
|                                | ID albur - Nazwisko<br>$\rightarrow$ |                                       | Imie - Rok studiow Y Matematyka Y Informatyka - Jezyk angi - Je |    |                   |   |
| WU00015                        | <b>KOŁACZYŃSKA</b>                   | <b>ROKSANA</b>                        |                                                                 |    |                   |   |
| WU00104                        | <b>SIEKIERSKI</b>                    | <b>JAKUB</b>                          |                                                                 |    |                   | 3 |
| <b>WU00076</b>                 | <b>7AKR7FWSKA</b>                    | <b>HELENA</b>                         |                                                                 | З  |                   |   |
| $*$ BRAK                       |                                      |                                       |                                                                 |    |                   |   |
|                                |                                      |                                       |                                                                 |    |                   |   |
| Rekord: $14 \div 323$          |                                      | <b>EXPERIENCE DEL PROPERTY PERSON</b> |                                                                 | ШL |                   |   |

**Rysunek 2.38.** Fragment zestawu przefi ltrowanych danych kwerendy wybierającej oceny studentów informatyki

#### Definiowanie złożonych kryteriów wyboru

W przypadku wszystkich typów pól najprostszym kryterium jest podanie konkretnej wartości:

"WARSZAWA" — dla pola typu *Tekst*,

50 — dla pola liczbowego (*Autonumerowanie*, *Liczba*, *Walutowy*),

#1995-12-25# lub #1995/12/25# — dla pola typu *Data/Godzina*,

1 lub 0 (albo tak lub nie) — dla pola logicznego *Tak/Nie* (*Tak* odpowiada *1*, *Nie* odpowiada *0*).

Ćwiczenie 2.16. Zaprojektuj kwerendę, która wybierze wszystkich ubezpieczonych studentów. Jako wynik wyszukiwania podaj ID studenta oraz kierunek i rok studiów.

W widoku *projektu* wybierz odpowiednie tabele i cztery pola. W polu *Ubezpieczenie* wpisz kryterium, które pozwoli wybrać wszystkich ubezpieczonych studentów. Sprawdź działanie kwerendy. Jeśli wybór jest prawidłowy, wyłącz wyświetlanie wartości pola *Ubezpieczenie*, ponieważ nie ma potrzeby wyświetlania całej kolumny z napisem *tak*. Zapisz kwerendę pod nazwą *Ubezpieczeni*.

W kryteriach tekstowych można stosować *znaki wieloznaczne* (zastępcze), które zastępują wiele znaków lub jeden znak. Należą do nich \*, ? i #. Znak \* zastępuje ciąg znaków dowolnej długości. Aby zrealizować kryterium wyboru wszystkich studentów, których nazwisko rozpoczyna się na literę J, należy w polu *Kryteria* wpisać "J\*" lub Like "J\*". Wystarczy wpisać "J\*", a Access automatycznie uzupełni to kryterium do pełnej postaci, co zauważysz po ponownym otwarciu kwerendy w widoku *projektu*. Natomiast zapis Like "\*a" spowoduje wybór tych rekordów, które w danym polu tekstowym na ostatniej pozycji ciągu znaków mają literę "a". Tego zapisu często używa się jako kryterium dla pola *Imie* do wyboru płci żeńskiej, zakładając, że zwykle w Polsce imiona kobiet kończą się na literę a (choć nie jest to regułą — coraz częściej nadawane są imiona obcego pochodzenia, na przykład imię żeńskie Inez nie spełnia tego warunku, a imię męskie Bonawentura jest błędnie traktowane jako imię żeńskie).

Oprócz \* w kryteriach można użyć znaku ?, zastępującego pojedynczy znak, oraz znaku # wpisywanego na miejscu cyfry. Przykładowo kryterium "?????" wymusza poszukiwanie wszystkich osób, których nazwisko składa się z 5 znaków, "KO?KIEWICZ" wyszuka takie nazwiska jak: KO**L**KIEWICZ, KO**R**KIEWICZ, KO**T**KIEWICZ, ale nie wybierze nazwiska KOKIEWICZ. W roli kryterium dla pola liczbowego można używać zarówno "19##-01-01", jak i "19??-01-01", w obu przypadkach otrzymamy wszystkich urodzonych 1 stycznia w latach 1900-1999. Aby wziąć pod uwagę również osoby z młodszych roczników, należałoby wpisać kryterium "####-01-01" lub "????-01-01". Natomiast kryterium dla daty "1989-??-??" lub "1989-##-##" pozwala wybrać wszystkich urodzonych w 1989 roku. Można tych dwóch znaków, ? i #, używać tutaj wymiennie, ponieważ dowolnymi znakami w polu typu *Data* na miejscu zastąpionym znakami ? lub # są zawsze cyfry, więc nie popełnimy błędu i nastąpi poprawne wybranie rekordów zgodnie z kryteriami. Jednak jeśli wybór miałby dotyczyć cyfry w polu typu *Tekst*, to bezwzględnie użyjemy znaku #, dla odróżnienia jej od dowolnego znaku. Na przykład wpis "\*#" w polu *Miasto* oznacza kryterium wyboru miast, które mają cyfrę na końcu nazwy, na przykład LUBICZ1.

W kryteriach wyboru można również podać zakres [], w jakim musi znaleźć się poszukiwany rekord. Wpis Like "[A-D]\*" oznacza, że wszystkie wybrane nazwy będą rozpoczynały się jedną z liter z podanego zakresu, więc A, B, C lub D. Wpis Like "\*[krs]" oznacza, że wszystkie wybrane nazwy będą kończyły się jedną z liter podanych w zakresie, czyli k, r lub s. Korzystanie z zakresów znacznie przyspiesza definiowanie złożonych kryteriów, które można zastąpić złożoną alternatywą.

Oto znaczenie poszczególnych znaków:

- \* zastępuje dowolny ciąg znaków (również ciąg pusty);
- ? zastępuje jeden znak, który musi wystąpić w polu;
- # zastępuje cyfrę, która musi wystąpić w polu;
- [] zakres, do jakiego musi należeć dany znak;

[!] — zakres, do jakiego nie może należeć dany znak. Wykrzyknik oznacza negację (na przykład "[!act]\*" oznacza, że ciąg może zaczynać się na dowolną literę oprócz  $a, c$  lub  $t$ ).

Określenie złożonego kryterium liczbowego wymaga użycia jednego z sześciu operatorów relacji: >, >=, <, <=, =, <> (różne).

Obok nieskomplikowanych warunków wyboru można tworzyć rozbudowane kryteria, łączące co najmniej dwa warunki. Są to: *koniunkcja kryteriów*, czyli wymóg spełnienia wszystkich warunków, oraz *alternatywa kryteriów*, czyli wymóg spełnienia co najmniej jednego warunku. Kryteria można łączyć operatorami logicznymi:

- And koniunkcja,  $X$  And Y zwraca prawdę, gdy  $X$  i Y są prawdziwe;
- • Or alternatywa, X Or Y zwraca prawdę, gdy przynajmniej jedno z nich (X lub Y) jest prawdziwe;
- Not zaprzeczenie, Not X zwraca prawdę, gdy X jest fałszywe;
- • In ("*tekst1*"; "*tekst2*"; "*tekst3*"; "*tekst4*") wyświetlenie rekordów, które w danym polu mają wartości należące do listy. To kryterium dotyczy danych tekstowych i zastępuje złożoną alternatywę;
- • Between *wartość\_początkowa* And *wartość\_końcowa* wyświetlenie wszystkich rekordów, które mają wartości z przedziału od wartości początkowej do wartości końcowej włącznie. Na przykład Between 10 And 100 oznacza wybór rekordów mających we wskazanym polu wartość z przedziału <10,100>.

Wielkość liter występujących w kryteriach nie ma znaczenia.

 Ćwiczenie 2.17. W naszej przykładowej bazie danych utwórz dwie kwerendy wybierające. Pierwsza ma wybierać z tabeli *Studenci\_dane* studentów urodzonych w pierwszym kwartale 1989 roku. Wykaz ma zawierać ID, imiona i nazwiska stu-

dentów. Na początku listy zamieść najstarszego studenta (Zakrzewska), a na końcu najmłodszego (Olek).

Datę w kryterium można wpisać w sposób następujący: >=1989-01-01 And <=1989-03-31. Po uruchomieniu kwerendy data automatycznie zostanie ujęta w znacznik #data# i kryterium przyjmie następującą postać: >=#1989-01-01# And <=#1989-03-31#. Utworzoną kwerendę zapisz pod nazwą *Urodzeni\_w\_pierwszym\_kwartale\_1989\_roku*.

W następnej kwerendzie wybierz z tabeli *Studenci\_uczelnia* studentów mieszkających w akademiku *DS1* lub *DS2*. To zadanie można zrealizować na dwa sposoby. Jeden to podanie alternatywy kryterium wyboru "DS1" Or "DS2", drugi to wpisanie dwóch warunków do kolejnych pól kryteriów wyboru w siatce projektowej. Obie możliwości pokazano na rysunku 2.39. Kwerendę zapisz pod nazwą *Studenci\_z\_DS1\_i\_DS2*.

|           | Pole: ID albumu           | Akademik          |           | Pole: ID albumu           | Akademik          |
|-----------|---------------------------|-------------------|-----------|---------------------------|-------------------|
|           | Tabela: Studenci uczelnia | Studenci uczelnia |           | Tabela: Studenci_uczelnia | Studenci uczelnia |
| Sortuj:   |                           |                   | Sortuj:   |                           |                   |
| Pokaż:    |                           | V                 | Pokaż:    | √                         |                   |
| Kryteria: |                           | "DS1"             | Kryteria: |                           | "DS1" Or "DS2"    |
| lub:      |                           | "DS2"             | lub:      |                           |                   |
|           |                           |                   |           |                           |                   |
|           | HШ                        |                   |           | <b>THEFT</b>              |                   |

**Rysunek 2.39.** Alternatywne warianty kryteriów wyboru

Przy definiowaniu kryteriów należy pamiętać o następujących regułach:

• kryteria wprowadzone w polach wiersza *Kryteria* połączone są operatorem logicznym And*,* czyli **koniunkcją**, której przykład zobrazowano na rysunku 2.40;

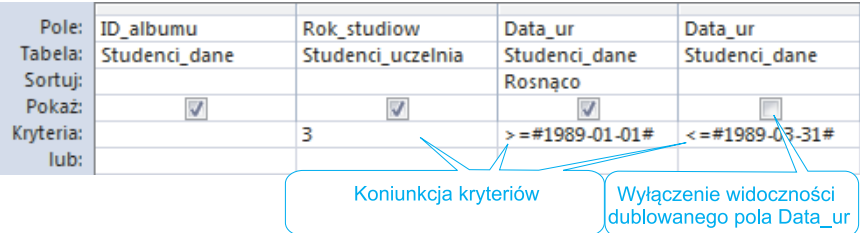

**Rysunek 2.40.** Koniunkcja wyboru studentów trzeciego roku urodzonych w pierwszym kwartale 1989 roku

Wskazówka Nskazówk

Definicj

Wszystkie wymienione powyżej kryteria mogą być stosowane jako reguły poprawności w definicjach pól (ich właściwości) tabeli i formularzy.

• kryteria dla jednego pola, wprowadzone w wierszach *Kryteria* i *lub* oraz w każdym następnym wierszu (kryteriów może być więcej niż dwa), połączone są operatorem logicznym Or, czyli **alternatywą**.

#### Definiowanie wyrażeń

**Wyrażenie** to dowolna kombinacja operatorów matematycznych i logicznych, stałych, funkcji, nazw pól, formantów i właściwości, której wynikiem jest pojedyncza wartość. Wyrażenia służą do przeprowadzania obliczeń, operowania znakami lub testowania danych.

Kwerendy mogą wyświetlać pola tabel lub innych utworzonych wcześniej kwerend wybierających oraz **wyrażenia** arytmetyczne, tekstowe i inne. Wyrażenia takie definiowane są w siatce projektowej, w wierszu *Pole*.

Wyrażenie składa się z dwóch części: *tytułu* (nazwa pola) i *formuły* (reguła, według której obliczana jest wartość w tym polu), które zapisujemy, rozdzielając je dwukropkiem. Na formułę może składać się kombinacja pól tabeli źródłowej, funkcji Accessa, operatorów arytmetycznych (+, –, /, \*) i innych. Ogólna postać wyrażenia jest następująca:

tytuł\_wyrażenia: formuła

W wyrażeniach nazwy pól z tabeli źródłowej podajemy w nawiasach kwadratowych.

Ćwiczenie 2.18. Zaprojektuj kwerendę, która połączy zawartości pól tekstowych *Imie* i *Nazwisko* oddzielone pojedynczą spacją. Powstałą kwerendę zapisz pod nazwą *Dane\_ osobowe\_studentow*.

W oknie projektu nowej kwerendy dodaj tabelę *Studenci\_dane*. Wybierz z niej trzy pola: *ID\_albumu*, *Nazwisko* i *Imie*. W nowym polu siatki projektowej wpisz następujące wyrażenie: [Imie] & " " & [Nazwisko] i uruchom powstałą kwerendę. Zauważ, jak jest nazwane pole, które połączyło dwa pola tekstowe. Powróć do projektu. Aby lepiej widzieć powstałe wyrażenie, wybierz polecenie *Powiększenie…* i w otwartym okienku edycji wyrażenia zmień nazwę Wyr1 na Imie i nazwisko (nie usuwaj dwukropka). Teraz wyrażenie

ma następującą postać: Imie\_i\_nazwisko: [Imie] & " " & [Nazwisko]. Posortuj listę według nazwisk i wyłącz pokazywanie nazwiska i imienia w osobnych polach. Ponownie uruchom kwerendę. Poszerz kolumnę, aby można było przeczytać dane połączone w jednym polu. Zapisz kwerendę pod nazwą *Dane\_osobowe\_studentow*.

Wskazówka Wskazó ត្ត

Aby widzieć całe wyrażenie, ustaw kursor w polu wyrażenia i wybierz polecenie *Powiększenie…* (*Shift +F2*).

W tworzeniu wyrażeń dużą pomoc oferuje *Konstruktor wyrażeń*, uruchamiany poleceniem *Konstruktor* znajdującym się w grupie narzędzi *Konfiguracja kwerendy*. Można go również uruchomić, wybierając opcję *Konstruuj…* z menu kontekstowego

pustego pola lub pola z już istniejącym wyrażeniem. Polecenie otwiera okno *Konstruktor wyrażeń*, pokazane na rysunku 2.41.

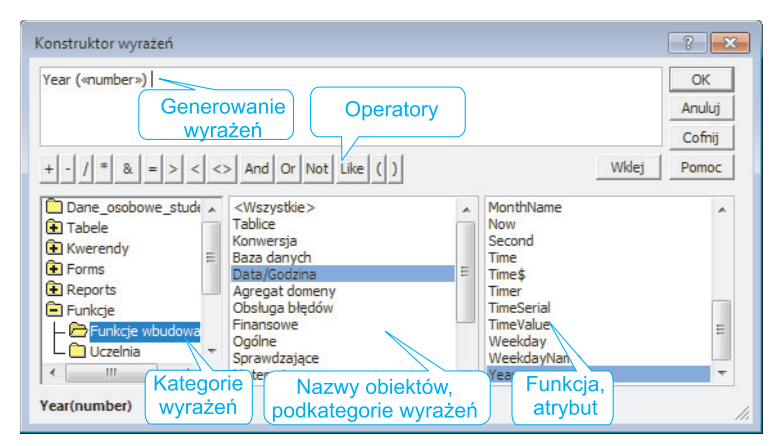

**Rysunek 2.41.** Okno Konstruktor wyrażeń. Konstruowanie wyrażenia z wykorzystaniem wbudowanej funkcji

*Konstruktor wyrażeń* jest narzędziem, dzięki któremu można generować skomplikowane wyrażenia bez ryzyka popełnienia pomyłki literowej w nazwach pól lub błędu w składni funkcji.

Uwaga! Pola użyte w kwerendzie będą widziane w oknie *Konstruktor wyrażeń* dopiero po zapisaniu kwerendy.

**Ćwiczenie 2.19.** Zmodyfikuj utworzoną wcześniej kwerendę *Ubezpieczeni* tak, aby wyświetlić rok urodzenia każdego ubezpieczonego studenta. Wykorzystaj do tego *Konstruktor wyrażeń* oraz funkcję wbudowaną Year — zwracającą rok z pola zawierającego datę. Kwerendę zapisz pod nazwą *Rok\_urodzenia\_studentow*.

Otwórz w widoku *projektu* kwerendę *Ubezpieczeni*. Do siatki projektowej dodaj pole *Data\_ur*. Zapisz kwerendę pod nazwą *Rok\_urodzenia\_studentow*. Zapis jest konieczny, aby było widać dodane przed chwilą pole. W następnym, pustym polu wybierz polecenie *Konstruuj...* i wstaw funkcję Year, zgodnie z rysunkiem 2.41. W oknie generowania wyrażenia pojawi się treść: Year («number»). Teraz zamiast «number», czyli w miejscu parametru funkcji, wstaw pole *Data\_ur*, wybierając je w dolnej części okna *Konstruktor wyrażeń*, z bieżącej kwerendy, poleceniem *Wklej* lub dwukrotnie klikając nazwę pola.

W wyrażeniu pojawi się nazwa pola w kwadratowym nawiasie, a całe wyrażenie powinno wyglądać następująco: Year([Data\_ur]). Oczywiście można wpisywać nazwy samodzielnie, bez wybierania z listy, jednak niesie to ze sobą niebezpieczeństwo niedokładnego podania nazwy pól lub funkcji, co w konsekwencji doprowadzi do błędu w obliczeniach. Uruchom utworzoną kwerendę i sprawdź jej działanie. Kwerenda działa prawidłowo, jednak utworzone pole otrzymało nazwę *Wyr1*. Powróć do widoku *projektu* i zmień nazwę pola *Wyr1* na Rok: (nie zapomnij o dwukropku). Wyrażenie powinno wyglądać następująco: Rok: Year([Data\_ur]). Zapisz zmiany.

Kilka przydatnych funkcji zamieszczonych w tabeli 2.7 przyspieszy i ułatwi pracę. Pamiętaj, że pomoc otrzymasz po wpisaniu w indeksie haseł odpowiedniej nazwy funkcji.

| $Date()$ , $Now()$                                     | Podanie bieżącej daty lub daty i czasu                                       |
|--------------------------------------------------------|------------------------------------------------------------------------------|
| $DateAdd()$ , $DateDiff()$                             | Obliczanie różnic i sum dat w dniach, latach itp.                            |
| $Day(\ldots)$ , Year $(\ldots)$ ,<br>Month(), Minute() | Wyodrębnienie z daty jej części                                              |
| IsDate(), IsNull()                                     | Sprawdzenie, czy dany obiekt jest, odpowiednio, datą,<br>wartością Null itp. |
| Left(), Right(),<br>$Mid(\ldots)$                      | Wybieranie fragmentu napisu z tekstu. (Left ([ID<br>albumu], 2) zwróci WU    |
| $LTrim(\dots)$                                         | Usuwanie spacji                                                              |
| $Nz$ $\ldots$                                          | Konwersja wartości Null na 0 lub ""                                          |
| $Choose(\dots)$                                        | Wybieranie z listy wartości elementu o podanym numerze                       |
| $IIf$ $( \ldots )$                                     | Wybranie spośród dwu wartości, zależnie od warunku<br>logicznego             |
| Format()                                               | Przekształcenie podanej wartości w napis według zada-<br>nego formatu        |
|                                                        |                                                                              |

**Tabela 2.7.** Przydatne wbudowane funkcje MS Access

Wśród funkcji, których parametrem są data i czas, znajduje się funkcja Date(), zwracająca aktualną datę. Zaprojektuj kwerendę, która obliczy wiek studenta według działania: *Wiek = rok (dzisiejsza data) – rok (data urodzenia)*. Odpowiednie wyrażenie utwórz wykorzystując *Konstruktor wyrażeń*. Oprócz wieku wyświetl *ID\_studenta* oraz kierunek studiów. Utworzoną kwerendę zapisz pod nazwą *Wiek\_studentow*.

W tym przykładzie parametrem funkcji Year jest funkcja Date(). Wyrażenie będzie więc miało następującą postać: Wiek: Year(Date())-Year([Data\_ur]).

Ćwiczenie 2.20. Zaprojektuj kwerendę, która obliczy i wyświetli średnią ocen studentów informatyki. Otrzymany zestaw danych wyświetl w kolejności malejącej średniej. Kwerendę zapisz pod nazwą *Srednia\_ocen\_informatykow*. Do utworzenia wyrażenia wykorzystaj *Konstruktor wyrażeń*, który ułatwi i przyspieszy podanie nazw wszystkich pól zawierających oceny z poszczególnych przedmiotów. Oprócz średniej, obliczonej z dwoma miejscami dziesiętnymi, wyświetl rok studiów, kod kierunku oraz imię i nazwisko studenta zdefiniowane w kwerendzie *Dane\_osobowe\_studentow*.

Aby obliczyć średnią wartość danych zawartych w kilku polach, napisz wyrażenie zawierające sumę tych pól podzieloną przez liczbę przedmiotów sumowanych. W widoku *projektu* kwerendy dodaj tabelę *Studenci\_uczelnia* oraz kwerendy *Dane\_osobowe\_studentow* i *Oceny\_informatykow*. Dodaj niezbędne pola do siatki projektowej (*ID\_albumu*, *Imie\_i\_nazwisko*, *Rok\_studiow*, *Kod\_kierunku*, *Matematyka*, *Informatyka*, *Jezyk\_angielski*, *Jezyk\_niemiecki*, *Przedsiebiorczosc*, *Filozofi a*, *WF*). Zapisz kwerendę (ważne, aby pola były widoczne). W nowym polu poleceniem *Konstruuj…* uruchom *Konstruktor wyrażeń*. Utwórz wyrażenie obliczające średnią ocen: Srednia\_ocen:([Matematyka]+[Informaty ka]+[Jezyk angielski]+[Jezyk niemiecki]+[Przedsiebiorczosc]+[Filozofia]+[WF])/7, ustal sposób sortowania i wyłącz widok pól z ocenami. Kwerenda po uruchomieniu wyświetla obliczone średnie. Jeżeli zamiast liczb wyświetliły się krzyżyki ######, oznacza to, że kolumna jest za wąska i należy ją poszerzyć. A co z tak dużą liczbą cyfr po przecinku? Sposób wyświetlania wyniku należy ustalić we właściwościach pola, dostępnych w menu kontekstowym pola, w siatce projektowej, w widoku *projektu* kwerendy. W widoku *projektu*, w grupie *Pokazywanie/ukrywanie*, również jest dostępna opcja wyświetlenia *Arkusz właściwości*. Dopilnuj jednak, żeby aktywnym polem było to z wyrażeniem obliczającym średnią. W arkuszu właściwości ustal *Format* liczby na *Standardowy* i *2* miejsca dziesiętne. Zapisz kwerendę i uruchom ją.

Po zamknięciu i ponownym otwarciu tej kwerendy w widoku *projektu* nie ma nazw przedmiotów, jest tylko wyrażenie obliczające średnią. Wyłączona została widoczność pól, a ponieważ tabele są połączone ze sobą relacjami, nie ma potrzeby zamieszczania nazw przedmiotów w projekcie tej kwerendy. Wstawiając pola do wyrażenia, można było pobierać je bezpośrednio z kwerendy *Oceny\_informatykow*.

 Ćwiczenie 2.21. Oblicz średnie ocen wszystkich studentów, biorąc pod uwagę sześć przedmiotów, z których wszyscy studenci mają oceny (matematyka, język angielski i język niemiecki, przedsiębiorczość, filozofia i wychowanie fizyczne). Wykonaj obliczenia na grupach rekordów i wyświetl tylko niezbędne dane, jak na rysunku 2.42. Utworzoną kwerendę zapisz pod nazwą *Srednia\_ocen*.

| ID albumu -    | Imie i nazwisko<br>$\overline{\phantom{a}}$ | KOD kierunku - | Rok studiow<br>$\overline{\phantom{a}}$ | Srednia ocen - |        |
|----------------|---------------------------------------------|----------------|-----------------------------------------|----------------|--------|
| WU00001        | <b>ADRIANNA MAKOWSKA</b>                    | FI             |                                         | 3,83           | $\Box$ |
| <b>WU00003</b> | <b>OLIWIA RUMIŃSKA</b>                      | <b>CH</b>      |                                         | 3,33           |        |
| <b>WU00004</b> | <b>DOMINIK SOCHATZKI</b>                    | BI             |                                         | 4,00           |        |
| <b>WU00005</b> | ALEKSANDRA KWIATKOWSKA                      | <b>MA</b>      |                                         | 4,33           |        |
| <b>WU00007</b> | <b>MICHAŁ MIKOŁAJEWICZ</b>                  | IN             |                                         | 4,50           |        |

**Rysunek 2.42.** Kwerenda wybierająca dane z polem obliczeniowym

 Ćwiczenie 2.22. Zaprojektuj kwerendę, która na podstawie średnich ocen obliczonych w ćwiczeniu 2.21 wypisze obok ID studenta i kierunku studiów średnią ocen wraz z informacją, czy student otrzyma stypendium naukowe, czy też nie. Kryterium przyznania stypendium to średnia ocen, która wynosi **minimum 4,0**. Jeśli studentowi przysługuje

stypendium, w polu wpisz słowo *Stypendium*, w przeciwnym razie w polu pojawi się napis *Brak*. Utworzoną kwerendę zapisz pod nazwą *Stypendium\_naukowe*.

W widoku *projektu* nowej kwerendy użyj — tym razem zamiast tabeli — utworzonej wcześniej kwerendy *Srednia\_ocen*. Wybierz z niej trzy niezbędne pola: *ID\_albumu*, *KOD\_kierunku* oraz *Srednia\_ocen*. Zapisz kwerendę. W nowym polu utwórz wyrażenie, wykorzystując okno *Konstruktor wyrażeń*. Wśród funkcji wbudowanych, zgrupowanych w bloku funkcji przepływu sterowania programu, znajduje się funkcja wyboru IIf, która w oknie *Konstruktor wyrażeń* pojawi się jako: IIf(«expr»; «truepart»; «falsepart»). Należy ją rozumieć następująco: IIf(*warunek*;*wartość\_gdy\_ prawda*,*wartość\_gdy\_fałsz*). W oknie wyrażenia wpisz brakującą nazwę pola oraz parametry funkcji: Stypendium\_naukowe: IIf([Srednia\_ocen]>=4;"Stypendium";"Brak"). Sprawdź poprawność działania kwerendy.

W kolejnym polu, które nazwij *Stypendium\_naukowe2*, ponownie wykorzystaj funkcję warunkową. Podaj w niej wartości liczbowe 1 i 0, odpowiednio: dla spełnionego i niespełnionego warunku przydzielenia stypendium. W oknie wyrażenia wpisz nazwę pola oraz parametry funkcji: Stypendium naukowe2: IIf([Srednia ocen]>=4;1;0) i zobacz wynik działania kwerendy. Powróć do widoku *projektu* i zmień właściwości dla tego pola, ustalając format pola najpierw jako typ *Prawda/Fałsz*, później jako typ *Tak/Nie*. Zobacz, jakie wartości liczbowe odpowiadają wartościom *Tak/Nie*. Ustal sposób sortowania według średniej ocen. Wynik działania tej kwerendy został zilustrowany na rysunku 2.43.

| $ID$ albumu $\sim$ | KOD kierunku - | Srednia ocen - Stypendium naukowe - | Stypendium naukowe2 - |
|--------------------|----------------|-------------------------------------|-----------------------|
| WU00011            | <b>MA</b>      | 4,00 Stypendium                     | Tak                   |
| <b>WU00062</b>     | <b>CH</b>      | 4,00 Stypendium                     | Tak                   |
| WU00013            | <b>MA</b>      | 3,83 Brak                           | <b>Nie</b>            |
| <b>WU00108</b>     | <b>CH</b>      | 3,83 Brak                           | <b>Nie</b>            |
| WU00109            | <b>MA</b>      | 3.83 Brak                           | <b>Nie</b>            |

**Rysunek 2.43.** Wynik działania kwerendy z wyrażeniem zawierającym funkcję warunkową IIf

#### Kwerendy parametryczne

Zapytania mogą być tak konstruowane, aby wartości określające kryterium wyboru podawane były dopiero w momencie uruchamiania kwerendy, bez każdorazowej zmiany kryteriów w siatce projektowej. Takie rozwiązanie wymaga, aby w polu z kryteriami lub w wyrażeniu użyć parametru, podając jego nazwę w nawiasach kwadratowych []. Parametrów może być kilka.

Ćwiczenie 2.23. Zaprojektuj kwerendę, która będzie wyświetlała ID i miejscowość zamieszkania wszystkich studentów z danego kierunku studiów. Przy każdym uruchomieniu kwerendy będzie można po podaniu kodu kierunku wyświetlić dane jego studentów. Utworzoną kwerendę zapisz pod nazwą *Studenci\_wg\_kierunku\_z\_parametrem*.

W widoku *projektu* dodaj tabele z danymi adresowymi i uczelnianymi studentów. Wybierz niezbędne pola. W kryterium wyboru pola *KOD\_kierunku* podaj kryterium zawierające parametr. Wystarczy wpisać w nawiasach kwadratowych treść komunikatu [podaj KOD kierunku], który pojawi się na ekranie w oknie wprowadzania parametru. Zapisz kwerendę

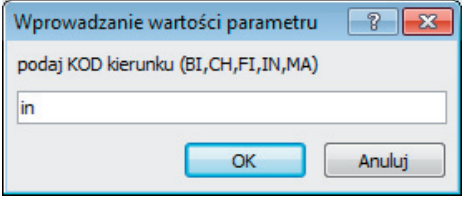

**Rysunek 2.44.** Okno wprowadzania parametrów kwerendy

i sprawdź jej działanie. Można ułatwić sobie wypełnienie pola przez podanie podpowiedzi z wypisanymi kodami kierunków, jak na rysunku 2.44. Kryterium przyjmie wówczas postać: [podaj KOD kierunku (BI,CH,FI,IN,MA)]. Nie ma konieczności wpisywania parametrów wielkimi literami — Access radzi sobie zarówno z małymi, jak i z wielkimi literami.

 Ćwiczenie 2.24. W kwerendach można stosować wiele parametrów. Przeprojektuj powstałą w ćwiczeniu 2.23 kwerendę tak, aby wybierała studentów z danego kierunku oraz mieszkających w danym mieście (określonym parametrem). Zauważ, że kolejność podawania parametrów jest zgodna z kolejnością pól w siatce projektowej. Dodaj drugie miasto do kryterium wyboru, jak na górze rysunku 2.45. Uruchom zapytanie i wybierz studentów informatyki mieszkających w Szczecinie lub Toruniu. Utworzoną kwerendę zapisz pod nazwą *Studenci\_wg\_kierunku\_z\_wieloma\_parametrami*.

| Pole:     | ID albumu               | KOD_kierunku                          | Miasto                         |                                                                  |
|-----------|-------------------------|---------------------------------------|--------------------------------|------------------------------------------------------------------|
| Tabela:   | Studenci dane           | Studenci_uczelnia                     | Studenci dane                  |                                                                  |
| Sortui:   |                         |                                       |                                |                                                                  |
| Pokaż:    | ⊽                       | V                                     |                                |                                                                  |
| Kryteria: |                         | [podaj KOD kierunku (BI,CH,FI,IN,MA)] |                                | [podaj 1. miasto zamieszkania] Or [podaj 2. miasto zamieszkania] |
| lub:      |                         |                                       |                                |                                                                  |
|           |                         |                                       |                                |                                                                  |
|           |                         |                                       |                                |                                                                  |
| Pole:     | ID albumu               | <b>KOD</b> kierunku                   | Miasto                         |                                                                  |
| Tabela:   | Studenci dane           | Studenci uczelnia                     | Studenci dane                  |                                                                  |
| Sortuj:   |                         |                                       |                                |                                                                  |
| Pokaż:    | $\overline{\mathbf{v}}$ | $\overline{\mathbf{v}}$               |                                |                                                                  |
| Kryteria: |                         | [podaj KOD kierunku (BI,CH,FI,IN,MA)] | [podaj 1. miasto zamieszkania] |                                                                  |
| lub:      |                         |                                       | [podaj 2. miasto zamieszkania] |                                                                  |

**Rysunek 2.45.** Kwerenda z wieloma parametrami

Zwróć uwagę, że na rysunku 2.45 użyta została alternatywa dwóch warunków parametrycznych. Zastanów się, dlaczego dolne rozwiązanie jest niepoprawne dla tego przykładu. Jakie rekordy otrzymasz w wyniku działania tej kwerendy, jeśli jako parametry podasz kolejno: IN, Szczecin, Toruń?

 Ćwiczenie 2.25. Na podstawie kwerendy *Srednia\_ocen* utwórz nową kwerendę parametryczną, która będzie wybierała studentów ze średnią ocen między dwiema wartościami podawanymi przy uruchamianiu zapytania w oknie z komunikatem *Podaj minimalną średnią* oraz *Podaj maksymalną średnią*. Utworzoną kwerendę zapisz pod nazwą *Srednia\_ocen\_z\_parametrem*. Wskazówką niech w tym miejscu będzie zapis kryteriów. Podawane przy uruchomieniu oceny muszą zastąpić parametry, a zatem: >=[Podaj minimalną średnią] And <=[Podaj maksymalną średnią].

# 2.4.2. Kwerendy funkcjonalne — modyfikujące

Oprócz kwerend wybierających można tworzyć kwerendy funkcjonalne. Lista kwerend, pokazana na rysunku 2.46, jest dostępna w widoku *projektu* kwerendy, w grupie narzędzi *Typ kwerendy*. Typy kwerend są dostępne również w menu kontekstowym obszaru tabel.

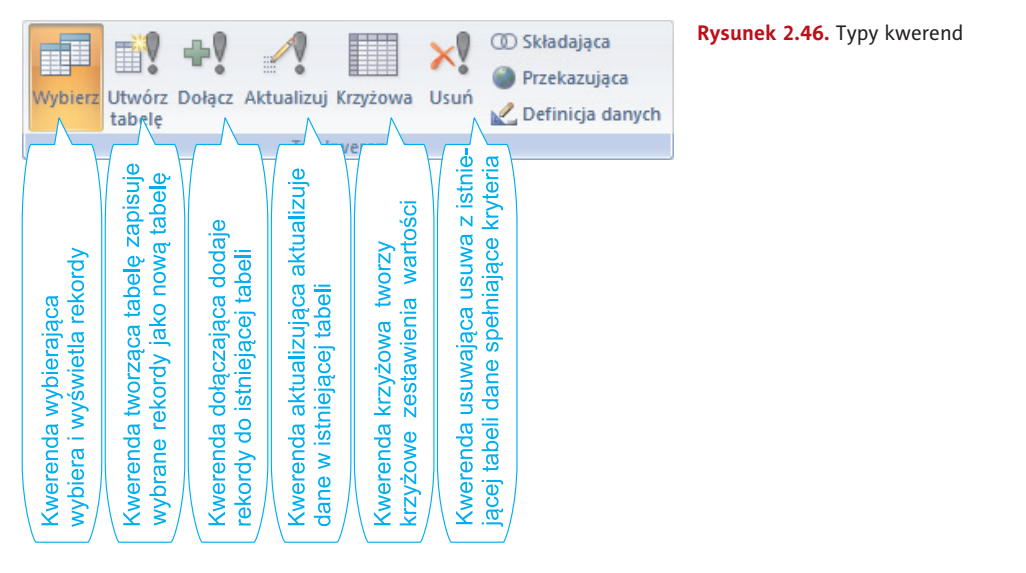

Przy ikonach czterech typów kwerend widoczny jest wykrzyknik, co oznacza, że wykonanie tych kwerend skutkuje trwałymi zmianami w bazie danych. Każdorazowe ich uruchomienie może powodować przeliczanie wartości lub usuwanie danych, jeśli spełnione zostaną określone kryteria. Trzeba więc zachować szczególną ostrożność. Należy również czytać komunikaty pojawiające się na ekranie przy próbie uruchomienia kwerend funkcjonalnych. Warto też wykonać kopię bazy lub przynajmniej tabel, aby nie stracić cennych danych. Dlatego przed przystąpieniem do dalszych ćwiczeń wykonaj kopię bazy *Uczelnia* i zapisz ją pod nazwą *Uczelnia\_kopia*.

#### Kwerenda aktualizująca

Utwórz kwerendę opartą na tabelach lub kwerendach zawierających rekordy, które mają zostać zaktualizowane.

Aby wykonać zadanie, skorzystaj z tabeli *Studenci\_dane*. Wykonaj jej kopię i nazwij ją *Studenci\_dane\_aktualizacja*. Ponieważ każde uruchomienie kwerendy aktualizującej oznacza przeliczenie wartości, trzeba być bardzo ostrożnym przy jej uruchamianiu. To właśnie dlatego kwerendy tego typu mają ikonę opatrzoną wykrzyknikiem symbolizującym niebezpieczeństwo. Zaktualizujemy dane w kopii tabeli, zwiększając stawki obecnych stypendiów socjalnych o 20%. Podwyżka dotyczy jedynie tych osób, których stypendium jest mniejsze niż 200 złotych.

Utwórz nową kwerendę w widoku *projektu*. Wybierz tabelę *Studenci\_dane\_aktualizacja* i przeciągnij z listy pól tabeli do siatki projektu pole *Stypendium\_Soc*, które będziesz aktualizować lub dla którego chcesz ustawić kryteria. Wpisz <200 w komórce *Kryteria*. Obecnie jest to kwerenda wybierająca, która wyświetli z tabeli *Studenci\_dane\_aktualizacja* wszystkie stypendia niższe niż 200 złotych.

Aby możliwe było przeliczenie tych kwot, zmień typ kwerendy na aktualizującą. W grupie narzędzi *Typ kwerendy* wybierz przycisk *Aktualizuj*. Typ kwerendy możesz również wybrać z menu kontekstowego obszaru tabel w projekcie kwerendy.

Po zmianie typu kwerendy w siatce projektowej została dodana komórka *Aktualizacja do:*. Można do niej wpisać wyrażenie lub wartość, która ma być wykorzystana do zmiany zawartości pola. Wpiszemy tu wyrażenie, które zwiększy wartość obecnego stypendium o 20%. Wpisz [Stypendium\_Soc]\*1,2. Zapisz kwerendę pod nazwą *Aktualizujaca\_stypen*dium. Zauważ, że kwerenda wyróżnia się inną ikoną: . ! Aktualizujaca\_stypendium. Wykrzyknik w ikonie ma nie tylko odróżniać tę kwerendę od kwerend wybierających, ale i ostrzegać przed przypadkowym lub nieprzemyślanym jej użyciem.

Uwaga! Każdorazowe uruchomienie tej kwerendy spowoduje kolejne przeliczenie kwoty stypendiów spełniających kryterium. Dlatego uruchomienie kwerendy aktualizującej jest poprzedzone ostrzeżeniem i zapytaniem, czy na pewno chcesz zaktualizować dane, co ilustruje rysunek 2.47. Po wykonaniu kwerendy sprawdź wartości stypendiów w zaktualizowanej tabeli.

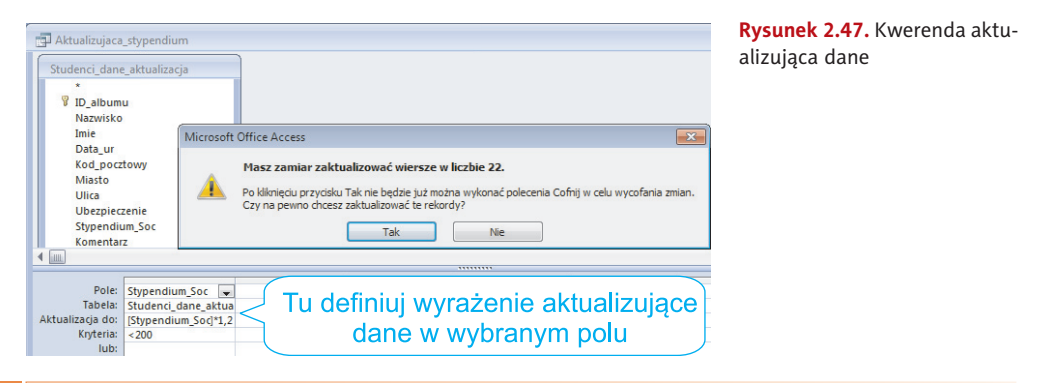

Wskazówka **Mskazówka** 

Użycie kwerendy aktualizującej jest niezmiernie wygodne i pomocne w przeliczaniu istniejących lub podawaniu nowych wartości. Jeśli jednak nie zamierzamy w przyszłości użyć takiej kwerendy, po jej zastosowaniu można — a nawet należy — po prostu ją usunąć.

#### Kwerenda tworząca tabelę

Utwórz kwerendę, wybierając tabele lub kwerendy zawierające te rekordy, które mają się znaleźć w nowej tabeli.

Rozwiązanie zadania tego typu przebiega w dwóch etapach. Etap pierwszy to utworzenie kwerendy wybierającej, a następnie przekształcenie jej w *kwerendę tworzącą nową tabelę*. Po podaniu nazwy powstałej tabeli w zakładce z tabelami pojawi się nowy zestaw danych — nowa tabela. Do ćwiczenia użyjemy więc już zdefiniowanej wcześniej kwerendy.

Ćwiczenie 2.26. Wykorzystaj kwerendę *Oceny\_informatykow* do utworzenia nowej tabeli, która będzie zawierać dane z ocenami studentów informatyki.

W zakładce zawierającej kwerendy odszukaj kwerendę *Oceny\_informatykow* i wykonaj jej kopię, a następnie zmień nazwę kopii na *Oceny\_informatykow\_tworzaca\_tabele*. Otwórz ją w widoku *projektu*. Zmień jej typ na kwerendę tworzącą nową tabelę, wybierając ten typ z listy typów kwerend, widocznej na rysunku 2.46. Podaj nazwę nowej tabeli, która powstanie po uruchomieniu kwerendy: *Oceny\_informatykow\_tabela\_z\_kwerendy*. Uruchom przekształconą kwerendę. Przeczytaj komunikat i potwierdź chęć utworzenia tabeli z 14 rekordami. Zamknij okno kwerendy, zapisując zmiany, i sprawdź w zakładce z tabelami, czy powstała nowa tabela i jakie zawiera rekordy.

#### Kwerenda dołączająca

W bazie danych *uczelnia\_filia.accdb* znajduje się tabela *Wykladowcy-filia*. Zamieszczono tam dane wykładowców, którzy uczą języków obcych. Utworzymy kwerendę, która dołączy dane tych wykładowców do tabeli *Wykladowcy*. W tym celu należy zaimportować tabelę *Wykladowcy-filia*. Po zaimportowaniu obejrzyj jej zawartość. Zwróć uwagę, że tabela ta została utworzona zgodnie z projektem tabeli *Wykladowcy*. Aby dołączyć tabelę do istniejącej tabeli, użyj *kwerendy dołączającej*. Zanim przystąpisz do tworzenia kwerendy dołączającej, utwórz kopię tabeli *Wykladowcy* (*Wykladowcy\_kopia*). Będzie potrzebna do dalszej analizy.

Kwerenda dołączająca **dodaje na koniec tabeli** rekordy pochodzące z innej tabeli (lub kilku tabel). Jest to kwerenda z grupy kwerend funkcjonalnych. Jej ikona również jest wyróżniona znakiem wykrzyknika. Każdorazowe uruchomienie kwerendy dołączającej będzie próbą ponownego dodania rekordów do tabeli.

Utwórz nową kwerendę w widoku *projektu*. Wybierz tabelę, którą chcesz dołączyć, czyli zaimportowaną tabelę *Wykladowcy-filia*. Wybierz gwiazdkę z listy pól tabeli, symbolizującą dołączanie wszystkich pól. Teraz zmień typ kwerendy z wybierającej na dołączającą. Wybierz z listy lub wpisz nazwę tabeli, do której mają być dołączone rekordy po uruchomieniu kwerendy, czyli *Wykladowcy*. Utworzoną kwerendę zapisz pod nazwą *Dolaczajaca\_tabele\_wykladowcy-filia*. Teraz uruchom kwerendę dołączającą. W odpowiedzi na komunikat o próbie dodania rekordów do tabeli potwierdź chęć ich dodania.

Na przygotowanej wcześniej tabeli *Wykladowcy\_kopia* sprawdź, jak będzie się zachowywała kwerenda przy kilku uruchomieniach. Jednak wcześniej w widoku projektu kwerendy zmień tabelę *Wykladowcy* na *Wykladowcy\_kopia* przez ponowne wybranie typu kwerendy dołączającej przyciskiem *Dołącz*. Uchroni to dane potrzebne do dalszych ćwiczeń. Czy istniejące już w tabeli dane będą nadpisywane, czy podjęta zostanie próba ponownego dodania tych samych wykładowców? Czy podczas wykonywania tego typu funkcjonalnej kwerendy następuje jakaś analiza danych, czy tylko mechaniczne dopisanie danych na końcu tabeli? Czy reguła poprawności i właściwość indeksowania bez powtórzeń pozwolą na zdublowanie danych? Wyciągnij wnioski.

Wykonaj drugą część tego ćwiczenia. W bazie *uczelnia\_fi lia.accdb* znajduje się tabela *Konsultacje-fi lia*, w której zamieszczone zostały terminy konsultacji dołączonych wykładowców. Utwórz kwerendę dołączającą te dane do tabeli *Konsultacje*. Kwerendę zapisz pod nazwą *Dolaczajaca\_konsultacje\_filia*. Dodaj konsultacje pracowników z filii. Jeśli wcześniej nie zostały dodane dane wykładowców, nastąpi odmowa dodania konsultacji tych pracowników. Dlaczego? Wyjaśnienie ma związek z projektowaniem relacji między tabelami. W przypadku tabel połączonych relacją *jeden-do-jednego* najpierw należy wpisać dane do tabeli nadrzędnej (*Wykladowcy*), dopiero później można wpisać dane do tabeli podrzędnej (*Konsultacje*).

#### Kwerenda usuwająca

Jeśli rekordy zostaną usunięte za pomocą kwerendy usuwającej, która usuwa z jednej tabeli lub z kilku tabel wiersze spełniające określone kryteria, czynności tej nie można cofnąć. Dlatego też przed uruchomieniem kwerendy należy obejrzeć dane, które zostały przeznaczone do usunięcia. Aby to uczynić, trzeba kliknąć przycisk *Widok* na pasku narzędzi i obejrzeć kwerendę w widoku *arkusza danych*.

Zawsze należy sporządzać zapasowe kopie danych. Jeśli zostaną usunięte niewłaściwe rekordy, można je odzyskać z kopii zapasowej.

 Ćwiczenie 2.27. Z tabeli utworzonej w ćwiczeniu 2.26 usuń dane tych studentów, którzy nie mają żadnej poprawki, czyli otrzymali ze wszystkich przedmiotów ocenę różną od niedostatecznej (2).

Praca ponownie będzie dwuetapowa: najpierw utworzymy kwerendę wybierającą, a następnie przekształcimy ją w funkcjonalną. Utwórz zatem nową kwerendę w widoku *projektu*. Wybierz tabelę *Oceny\_informatykow\_tabela\_z\_kwerendy*. Dodaj nazwy wszystkich przedmiotów do wiersza *Pole* w siatce projektu i określ kryteria wyboru (usuwania), wpisując <>2 dla każdego przedmiotu. Uruchom kwerendę wybierającą wszystkie te rekordy, które za chwilę zostaną usunięte (trwale) z tabeli. Powinny pokazać się tylko oceny pozytywne czterech studentów, którzy za chwilę zostaną usunięci.

Powróć do widoku *projektu* i w grupie *Typ kwerendy* wybierz przycisk *Usuń*. W siatce projektu kwerendy zostanie dodany wiersz *Usuwanie* i automatycznie pojawi się słowo *Gdzie*. Przeciągnij gwiazdkę (\*) z listy pól tabeli do siatki projektu kwerendy. W komórce *Usuwanie* pojawi się słowo *Skąd*. Projekt kwerendy pokazano na rysunku 2.48. Kwerendę zapisz pod nazwą *Usuwa\_studentow\_bez\_poprawek*.

Kliknij przycisk *Uruchom*, aby usunąć wybrane rekordy. Potwierdź jeszcze w oknie komunikatu chęć usunięcia czterech rekordów z tabeli, jak na rysunku 2.48. Po usunięciu danych sprawdź zawartość tabeli *Oceny\_informatykow\_tabela\_z\_kwerendy*. Wszyscy studenci mają oceny niedostateczne. Zmień nazwę tabeli na *Poprawki\_informatykow*.

| <b>Ed Usuwa studentow bez poprawek</b>                                                                                                    |                              |                              |                                                                                                    |                              |                                                                                                    |                              |                              |                                                                                        |  |
|----------------------------------------------------------------------------------------------------|------------------------------|------------------------------|----------------------------------------------------------------------------------------------------|------------------------------|----------------------------------------------------------------------------------------------------|------------------------------|------------------------------|----------------------------------------------------------------------------------------|--|
| Oceny informatykow tabela z kw<br>ID albumu<br>Nazwisko<br><b>Imie</b><br>Rok_studiow<br>Matematyka<br>Informatyka<br>Jezyk angielski<br>Jezyk niemiecki<br>Przedsiebiorczosc<br><b>Filozofia</b><br><b>WF</b> |                              |                              | Microsoft Office Acces<br>$\mathbf{x}$<br>Masz zamiar usunąć wiersze w liczbie 4 z podanej tabeli.<br>Po kliknieciu przycisku Tak nie będzie już można wykonać polecenia Cofnij w celu wycofania zmian.<br>Czy na pewno chcesz usunąć zaznaczone rekordy?<br>Pokaż Pomoc >><br><b>Tak</b><br>Nie |                              |                                                                                                    |                              |                              |                                                                                        |  |
| $\blacksquare$                                                                                                    |                              |                              |                                                                                                    |                              |                                                                                                    |                              |                              | *********                                                                              |  |
| Pole:<br>Tabela:<br>Usuwanie:<br>Kryteria:<br>lub:                                                                                                    | Gdzie<br>$\leftrightarrow$ 2 | Gdzie<br>$\leftrightarrow$ 2 | Gdzie<br>$\leftrightarrow$ 2                                                                                                    | Gdzie<br>$\leftrightarrow$ 2 | Mate   Informal Jezyk ar Jezyk ni Przedsie Filozofia WF<br>Oceny ii Oceny ii Oceny ii Oceny ii Oceny ii Oceny ii Oceny ii<br>Gdzie<br>$\leftrightarrow$ 2 | Gdzie<br>$\leftrightarrow$ 2 | Gdzie<br>$\leftrightarrow$ 2 | Oceny informatykow tabela z kwerendy.*<br>Oceny_informatykow_tabela_z_kwerendy<br>Skad |  |

**Rysunek 2.48.** Kwerenda usuwająca dane z tabeli

W niektórych przypadkach uruchomienie kwerendy usuwającej może spowodować usunięcie rekordów z tabel związanych relacją, nawet jeśli nie zostały one uwzględnione w kwerendzie. Może się tak stać, jeśli tabela znajdująca się w kwerendzie jest stroną "jeden" relacji *jeden-do-wielu* i dla tej relacji została włączona opcja usuwania kaskadowego. Wówczas, usuwając rekordy w tabeli po stronie "jeden" relacji, usuwa się również rekordy z tabeli po stronie "wiele".

#### Kwerenda krzyżowa

Oblicz sumę, zlicz lub wykonaj inne działania, a następnie pogrupuj wyniki według dwóch typów informacji zawartych w tabeli (jak na rysunku 2.49), tworząc krzyżowe zestawienie podsumowanych lub zliczonych danych.

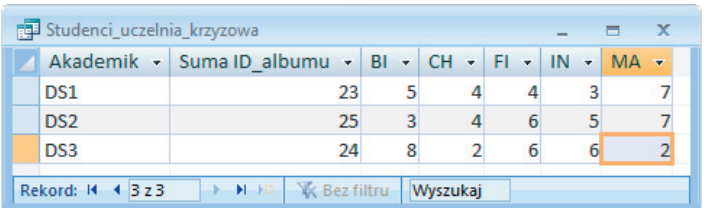

**Rysunek 2.49.** Kwerenda krzyżowa

W tym przykładzie utworzona została kwerenda zliczająca studentów z danych kierunków mieszkających w poszczególnych akademikach — domach studentów.

Aby utworzyć kwerendę krzyżową, posłużymy się narzędziem *Kreator kwerend krzyżowych*, które wybierzemy z zestawu kreatorów po naciśnięciu przycisku *Kreator kwerend* z grupy *Inne*.

- • *W pierwszym kroku* kreatora wybierz tabelę, na podstawie której wykonasz zestawienie krzyżowe danych. W naszym przykładzie jest to tabela *Studenci\_uczelnia*.
- • *W drugim kroku* kreatora wskaż, które wartości mają być nagłówkami wierszy. W naszym przykładzie będą to symbole akademików, wybierz więc pole *Akademik*.
- • *W trzecim kroku* kreatora wskaż, które wartości mają być nagłówkami kolumn. W naszym przykładzie będą to symbole kierunków studiów, wybierz więc pole *KOD\_kierunku*.
- • W kolejnym kroku ustal, jakie liczby mają być obliczane dla każdego przecięcia kolumny i wiersza. Dokonaj wyboru pola oraz funkcji. Tu możesz zaznaczyć opcję zliczania wszystkich wartości w każdym wierszu. Dla naszego przykładu ustal opcje zgodnie z rysunkiem 2.50.

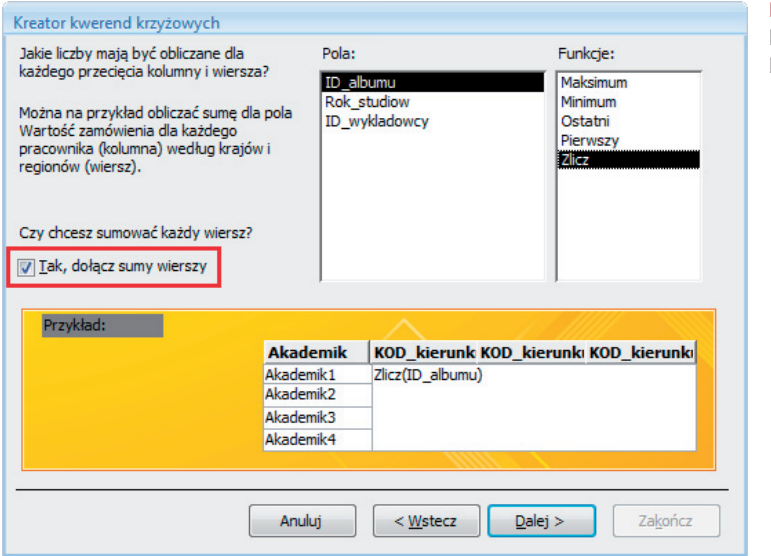

**Rysunek 2.50.** Kreator kwerend krzyżowych: wybór pola i funkcji

• W ostatnim kroku zatwierdź lub podaj nazwę utworzonej kwerendy *Studenci\_uczelnia\_krzyzowa* i zakończ pracę kreatora.

Jak wygląda utworzona kwerenda w widoku *projektu*? Oba widoki, zarówno arkusza danych, jak i projektu, pokazano na rysunku 2.51, gdzie zostały zamieszczone wyjaśnienia.

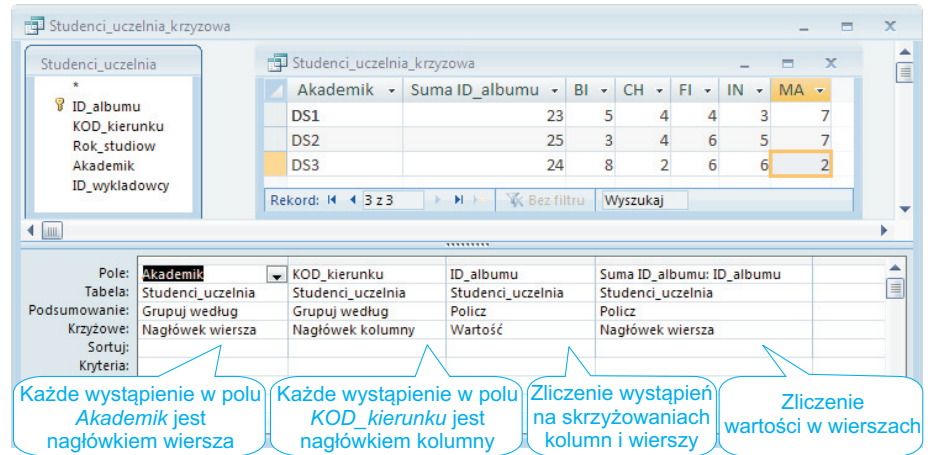

**Rysunek 2.51.** Kwerenda krzyżowa w widoku arkusza danych i projektu

Z kwerendy krzyżowej korzysta się między innymi przy obliczaniu podsumowań, wartości średnich, zliczaniu wystąpień danych, wybieraniu wartości najmniejszych, największych, pierwszych lub ostatnich. Tak tworzone kombinacje danych, w których jedne dane stanowią nagłówki wierszy, a inne nagłówki kolumn, nie są możliwe w macierzystej tabeli.

Wykonaj ten projekt ponownie, zamieniając miejscami kolumny z wierszami. Powstałą kwerendę zapisz pod nazwą *Studenci\_uczelnia\_krzyzowa\_odwrotnie*.

**Cwiczenie 2.28.** Korzystając z kreatora kwerend krzyżowych, zaprojektuj kwerendę, która **na podstawie kwerendy** *Srednia\_ocen* utworzy zestawienie średnich ocen na wszystkich kierunkach i rocznikach studiów. Zwróci też w kolumnie *Suma Srednia\_ocen* najwyższą średnią w każdym roczniku, tak jak to pokazano na rysunku 2.52. Kwerendę zapisz pod nazwą *Srednia\_ocen\_krzyzowa*.

| <b>Fould Srednia_ocen_krzyzowa</b><br>$\mathbf{x}$<br>$\overline{\phantom{a}}$ |                                                                                                    |          |                                       |                     |               |        |  |  |  |  |  |  |
|--------------------------------------------------------------------------------|----------------------------------------------------------------------------------------------------|----------|---------------------------------------|---------------------|---------------|--------|--|--|--|--|--|--|
| Rok studiow -                                                                  | Suma Srednia ocen +                                                                                                    | BI<br>×  | <b>CH</b><br>$\overline{\phantom{a}}$ | FI.<br>$\mathbf{v}$ | IN<br>$\star$ | $MA -$ |  |  |  |  |  |  |
|                                                                                | 4,83                                                                                                    | 4,17     | 3,83                                  | 4,83                | 4,83          | 4,33   |  |  |  |  |  |  |
|                                                                                | 4,50                                                                                                    | 4,00     | 4,33                                  | 4,50                | 4,50          | 4,33   |  |  |  |  |  |  |
| 3                                                                              | 4,33                                                                                                    | 4,33     | 4,00                                  | 4,17                | 4,17          | 4,17   |  |  |  |  |  |  |
| 1z3<br>Rekord: 14                                                              | <b>K</b> Bez filtru<br>$\blacktriangleright$ $\blacktriangleright$ $\blacktriangleright$ $\sqtriangleright$ $\boxminus$ | Wyszukaj |                                       |                     |               |        |  |  |  |  |  |  |

**Rysunek 2.52.** Wynik działania kwerendy z ćwiczenia 2.28

Na rysunku przedstawiono wartości liczbowe (standardowe) z dwoma miejscami dziesiętnymi. Właściwości należy ustawiać w widoku *projektu* zarówno dla zliczania wystąpień na skrzyżowaniach wierszy i kolumn, jak i dla podsumowań wierszy. Zwróć uwagę, że pomimo wyboru funkcji *Maksimum* w tabeli wyświetlana jest kolumna *Suma Srednia\_ocen*.

Ćwiczenie 2.29. Korzystając z kreatora kwerend krzyżowych, zaprojektuj kwerendę, która na podstawie tabeli *Studenci\_uczelnia* utworzy zestawienie liczby osób studiujących na danym kierunku, z rozbiciem na poszczególne roczniki. Pokaże też sumę studentów na każdym kierunku, tak jak to zaprezentowano na rysunku 2.53. Kwerendę zapisz pod nazwą *Studenci\_uczelnia\_kierunek\_rok\_krzyzowa*.

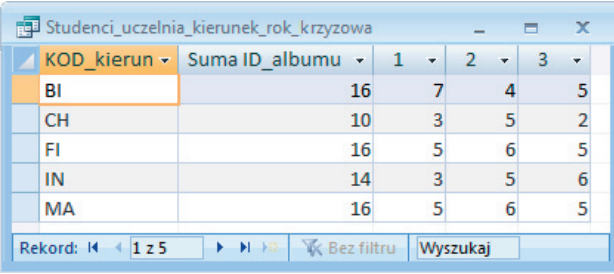

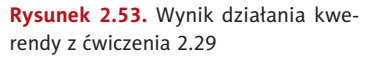

**Ćwiczenie 2.30.** Korzystając z kreatora kwerend krzyżowych, zaprojektuj kwerendę, która na podstawie kwerendy *Stypendium\_i\_kierunek* utworzy zestawienie ilościowe studentów każdego kierunku, rozróżniając wszystkie możliwe kwoty wypłacanego stypendium. Zlicz liczbę studentów z wszystkich kierunków razem dla każdej kwoty, tak jak to pokazano na rysunku 2.54. Powstałą kwerendę zapisz pod nazwą *Stypendium\_i\_kierunek\_krzyzowa*.

| Stypendium i kierunek krzyzowa<br>$\mathbf x$<br>ь |                                                                                |    |                 |                |                                 |         |                            |  |  |  |  |  |
|----------------------------------------------------|--------------------------------------------------------------------------------|----|-----------------|----------------|---------------------------------|---------|----------------------------|--|--|--|--|--|
|                                                    | Stypendium_Soc - Suma ID_alk -                                                 |    | $\vert$ BI<br>٠ | <b>CH</b><br>÷ | $\overline{\phantom{a}}$<br>FI. | IN<br>٠ | <b>MA</b><br>$\mathcal{A}$ |  |  |  |  |  |
|                                                    |                                                                                | 48 | 13              | 5              | 10                              | 8       | 12                         |  |  |  |  |  |
|                                                    | 130,00 zł                                                                      |    |                 |                |                                 |         |                            |  |  |  |  |  |
|                                                    | 150,00 zł                                                                      | 10 |                 |                |                                 |         |                            |  |  |  |  |  |
|                                                    | 180,00 zł                                                                      | 8  |                 |                | 3                               |         |                            |  |  |  |  |  |
|                                                    | 200,00 zł                                                                      |    |                 |                |                                 |         |                            |  |  |  |  |  |
|                                                    | 230,00 zł                                                                      |    |                 |                |                                 |         |                            |  |  |  |  |  |
|                                                    | <b>M M K</b> Bez filtru<br>Rekord: $14 \cdot 626$<br>Wyszukaj<br>$\rightarrow$ |    |                 |                |                                 |         |                            |  |  |  |  |  |

**Rysunek 2.54.** Wynik działania kwerendy z ćwiczenia 2.30

# 2.4.3. Język zapytań SQL

Zapytania w bazach danych zazwyczaj tworzy się za pomocą języka SQL (jego dialektów). Jednak w Accessie dominującą metodą ułatwiającą tworzenie kwerend jest korzystanie z szablonu graficznego, w którym zapytanie tworzone jest za pomocą graficznych elementów, przy użyciu myszki, jak to robiliśmy we wszystkich dotychczasowych ćwiczeniach. Należy jednak pamiętać, że jest to tylko forma prezentacji. Zapytanie istnieje w postaci kodu SQL, a niektóre zapytania można stworzyć tylko przy użyciu języka SQL — szablon graficzny jest wtedy nieprzydatny. Każde zapytanie można zapisać bezpośrednio przy użyciu tego języka.

#### Kwerenda oparta na jednej tabeli

Ponieważ każda kwerenda utworzona przy użyciu graficznego szablonu ma swój zapis w **kodzie SQL**, zobaczmy, jak wygląda taki kod dla kwerendy wybierającej dane z tabeli *Wykladowcy*. W widoku *projektu* wybierz z niej pola z ID oraz imionami i nazwiskami wszystkich wykładowców. Teraz zobacz jej kod w języku zapytań. W tym celu kliknij prawym przyciskiem myszy w wolnym obszarze tabel kwerendy. W oknie dialogowym wybierz opcję *Widok SQL*. Ten sam efekt otrzymasz, wybierając *Widok SQL* z listy rozwijanej przycisku *Widok* zamieszczonego w grupie *Widoki*, co ilustruje rysunek 2.55.

Po wywołaniu widoku SQL pojawi się okno z zapisem kwerendy w języku SQL. Treść kodu w tym oknie możesz czytać i modyfikować. Wszystkie trzy widoki tej kwerendy wybierającej zgromadzone zostały na rysunku 2.56.

|                                                                            |                      |                                                          |                |  |                           | <b>Microsoft Access</b> |                                                          |     | Narzędzia kwerend |                                                                           |                                           |  |
|----------------------------------------------------------------------------|----------------------|----------------------------------------------------------|----------------|--|---------------------------|-------------------------|----------------------------------------------------------|-----|-------------------|---------------------------------------------------------------------------|-------------------------------------------|--|
|                                                                            | Narzedzia główne     | Tworzenie                                                |                |  | Dane zewnetrzne           |                         | Narzedzia bazy danych                                    |     |                   | Projektowanie                                                             |                                           |  |
|                                                                            | <b>Widok Uruchom</b> | Wybierz Utwórz Dołącz Aktualizuj Krzyżowa Usuń<br>tabele |                |  |                           |                         | <b>CD</b> Składajaca<br>Przekazująca<br>Definicja danych |     |                   | $\vec{=}$ Wstaw wiersze<br>Usuń wiersze<br>Pokaż<br>Konstruktor<br>tabele | <b>A</b> Wstaw ko<br>Usuń kol<br>Am Zwróć |  |
| Widok arkusza danych                                                       |                      |                                                          |                |  | Typ kwerendy<br>Kwerenda1 |                         |                                                          |     |                   |                                                                           | Konfiguracja kwerendy                     |  |
| Widok tabeli przestawnej<br>$\mathbb{L}$                                   |                      |                                                          |                |  |                           |                         | Wykladowcy                                               |     |                   | <b>Widok SOL</b>                                                          |                                           |  |
| Widok wykresu przestawnego                                                 |                      |                                                          |                |  |                           |                         | <b>V</b> ID_wykladowcy<br>Nazwisko wyk                   |     | 圃<br>閸            | Widok arkusza danych<br>Widok tabeli przestawnej                          |                                           |  |
| <b>SOL</b> Widok SQL                                                       |                      |                                                          |                |  |                           |                         | Imie wyk<br><b>KOD_kierunku</b>                          |     | rib<br>窅          | Widok wykresu przestawnego<br>Pokaż tabele                                |                                           |  |
| <b>Widok projektu</b>                                                      |                      |                                                          |                |  |                           |                         |                                                          |     | 量<br>齳            | Parametry                                                                 |                                           |  |
| Stypendium_i_kierunek_Krzyzowa                                             |                      |                                                          | $\blacksquare$ |  |                           |                         |                                                          |     |                   | Typ kwerendy<br>Wyłącznie SQL                                             | ٠                                         |  |
| d'I<br>Oceny informatykow tworzaca ta<br>×<br>Usuwa studentow bez poprawek |                      |                                                          |                |  |                           | Pole:<br>Tabela:        | ID wykladowcy<br>Wykladowcy                              | Imi | wy <sub>3</sub>   | Relacje                                                                   |                                           |  |
| F<br>Akademiki i wykladowcy                                                |                      |                                                          |                |  |                           | Sortui:<br>Pokaż:       | $\overline{\mathsf{v}}$                                  |     | iĝ.               | Właściwości                                                               |                                           |  |
| 匣<br>Dane osobowe studentow                                                |                      |                                                          |                |  |                           | Kryteria:<br>lub:       |                                                          |     | 2                 | Zamknij                                                                   |                                           |  |

**Rysunek 2.55.** Sposoby przejścia z widoku projektu kwerendy do widoku SQL

| Kwerenda1         |                                                                  |                         |                                                                                                    |      |  |                           |                                     |                                 |  |  |  |
|-------------------|------------------------------------------------------------------|-------------------------|----------------------------------------------------------------------------------------------------|------|--|---------------------------|-------------------------------------|---------------------------------|--|--|--|
|                   | Wykladowcy<br><b>B</b> ID_wykladowcy<br>Nazwisko wyk<br>Imie wyk |                         | <b>同 Kwerenda1</b><br>▬<br>SELECT Wykladowcy.ID_wykladowcy, Wykladowcy.Imie_wyk, Wykladowcy.Nazwisko_wyk<br><b>FROM Wykladowcy:</b> |      |  |                           |                                     |                                 |  |  |  |
| $\mathbf{u}$      | <b>KOD</b> kierunku                                              |                         |                                                                                                    |      |  | Kwerenda1<br>ID wyklado - | Imie wyk<br>$\overline{\mathbf{v}}$ | Nazwisko w -                    |  |  |  |
| Pole:<br>Tabela:  | ID wykladowcy<br>Wykladowcy                                      | Imie wyk<br>Wykladowcy  | Nazwisko wyk<br>Wykladowcy                                                                                                    | ing. |  | A101<br>A102              | <b>ANNA</b><br><b>KATARZYNA</b>     | <b>ZABŁOCKA</b><br><b>NOWAK</b> |  |  |  |
| Sortuj:<br>Pokaż: | $\overline{J}$                                                   | $\overline{\mathbf{v}}$ | $\overline{\mathbf{v}}$                                                                                                    |      |  | A <sub>103</sub>          | <b>ALICJA</b>                       | <b>KOWALSKA</b>                 |  |  |  |
| Kryteria:<br>lub: |                                                                  |                         |                                                                                                    |      |  | A104<br>A105              | <b>ADAM</b><br><b>JACEK</b>         | <b>KOWAL</b><br><b>KILIAN</b>   |  |  |  |

**Rysunek 2.56.** Kwerenda wybierająca w trzech widokach: projektu, arkusza danych i kodu SQL

SQL to język deklaratywny, bardzo wysokiego poziomu, jednak zrozumienie podstaw składni SQL nie będzie stanowić dla Ciebie wielkiego problemu. Omawiana prosta kwerenda wybierająca ma następującą postać:

**SELECT** *Wykladowcy.ID\_wykladowcy*, *Wykladowcy.Imie\_wyk*, *Wykladowcy.Nazwisko\_wyk*

**FROM** *Wykladowcy*;

Język SQL jest językiem strukturalnym. Przeanalizujmy treść powyższego kodu.

SELECT jest instrukcją służącą do wybierania rekordów i pól z tabeli lub wielu tabel. Klauzula FROM wyznacza źródłowe tabele. Podstawowa składnia instrukcji SELECT wygląda następująco:

**SELECT** *pola* **FROM** *tabela*;

Nazwę pola poprzedzamy nazwą tabeli i kropką. Listę pól oddzielamy przecinkami. Pola zostaną wyświetlone w kwerendzie w takiej kolejności, w jakiej podamy je w zapisie SQL. Jeśli chcesz wyświetlić wszystkie pola, w miejscu *pola* wpisz \*. Zapis *tabela* oznacza nazwę pojedynczej tabeli lub określa zbiór połączonych tabel (traktowanych dzięki relacjom jak jedna tabela).

W oknie widoku SQL dokonaj zmiany, dopisując jeszcze pole z kodem kierunku. Kwerenda będzie więc miała postać:

```
SELECT Wykladowcy.ID_wykladowcy, Wykladowcy.Imie_wyk, Wykladowcy.
Nazwisko_wyk, Wykladowcy.KOD_kierunku
FROM Wykladowcy;
```
Równoważny powyższemu jest zapis:

```
SELECT Wykladowcy.*
FROM Wykladowcy;
```
Zamiast wymieniać wszystkie pola z tabeli *Wykladowcy*, użyto znaku \*.

#### Kwerenda wybierająca dane z kilku tabel

Zobaczmy, jak wygląda kod SQL dla kwerendy wybierającej dane z dwóch tabel, na przykład *Studenci\_dane* i *Studenci\_uczelnia*. W widoku *projektu* wybierzmy z nich pola z ID, imieniem i nazwiskiem oraz kierunkiem studiów. Interesuje nas zapis połączenia tabel relacją. W języku SQL wygląda on następująco:

```
SELECT Studenci_dane.ID_albumu, Studenci_dane.Nazwisko, Studenci_dane.Imie, 
Studenci_uczelnia.KOD_kierunku
```
**FROM** *Studenci\_dane* **INNER JOIN** *Studenci\_uczelnia* **ON** *Studenci\_dane*.*ID\_albumu* = *Studenci\_uczelnia*.*ID\_albumu*;

Instrukcja SELECT jest już dla nas czytelna i jasna. W klauzuli FROM zastosowano operator złączenia w celu pobrania danych z dwóch tabel. Do najczęściej stosowanych operatorów należą:

INNER JOIN — złączenie wewnętrzne, wynikające z ustanowionych relacji; w wyniku znajdą się tylko odpowiadające sobie rekordy z obu tabel.

CROSS JOIN — złączenie krzyżowe; wynikiem jest zestawienie kombinacji wszystkich rekordów z obu tabel (tak jak to miało miejsce w przypadku wyboru danych z tabel, między którymi nie ustanowiono relacji).

Klauzulę FROM z naszego przykładu można zatem tłumaczyć następująco: wybierz rekordy występujące w obu tabelach (*FROM\_Studenci\_dane INNER JOIN Studenci\_uczelnia*), których *ID\_albumu* są sobie równe (te pola są bowiem połączone relacją). Jednak możliwe jest również następujące polecenie: wybierz wszystkie rekordy występujące w tabeli *Studenci\_dane* i tylko te rekordy z tabeli *Studenci\_uczelnia* (*FROM Studenci\_dane LEFT INNER JOIN Studenci\_uczelnia*), których *ID\_albumu* są sobie równe. I analogiczne polecenie: wybierz wszystkie rekordy występujące w tabeli *Studenci\_uczelnia* i tylko te rekordy z tabeli *Studenci\_dane* (*FROM Studenci\_dane RIGHT INNER JOIN Studenci\_uczelnia*), których *ID\_albumu* są sobie równe. Tego typu sprzężenia nazywamy *sprzężeniem lewostronnym* lub *prawostronnym*. W widoku projektu kwerendy zmianę typu sprzężenia można wykonać w oknie *Właściwości sprzężenia*, które jest dostępne po dwukrotnym kliknięciu na linii symbolizującej sprzężenie tabel.

#### Sortowanie

Powróćmy do widoku *projektu* i dodajmy opcję sortowania danych według identyfikatora wykładowcy. Kod SQL jest teraz następujący:

```
SELECT Wykladowcy.ID wykladowcy, Wykladowcy.Imie wyk, Wykladowcy.
Nazwisko_wyk, Wykladowcy.KOD_kierunku
FROM Wykladowcy
ORDER BY Wykladowcy.ID_wykladowcy;
```
Gdy za klauzulą ORDER BY (sortuj według) umieścimy zapis DESC (ang. *descending* — malejąco), posortujemy nazwiska malejąco:

```
ORDER BY Wykladowcy.ID_wykladowcy DESC;
```
Analogicznie ASC (ang. *ascending* — rosnąco) posortuje dane w porządku rosnącym. Brak na końcu klauzuli ORDER BY jednej z opcji ASC/DESC spowoduje domyślne posortowanie w porządku rosnącym, jak to miało miejsce w naszym przykładzie.

#### Kryterium wyboru

Kolejnym etapem będzie wprowadzenie kryterium wyboru. Wybierzmy więc z naszej bazy tylko wykładowców informatyki. W oknie projektu dodamy do kwerendy kryterium wyboru ="IN". Kod SQL ma teraz postać:

```
SELECT Wykladowcy.ID_wykladowcy, Wykladowcy.Imie_wyk, Wykladowcy. 
Nazwisko_wyk, Wykladowcy.KOD_kierunku
FROM Wykladowcy
WHERE (((Wykladowcy.KOD_kierunku)="IN"))
ORDER BY Wykladowcy.ID_wykladowcy DESC;
```
W celu wprowadzenia ograniczeń kryteriów dla wyświetlanych rekordów zastosowana została klauzula WHERE. Za pomocą klauzuli WHERE można filtrować rekordy, czyli decydować o tym, które rekordy zostaną włączone do wyniku zapytania. Po słowie WHERE podaje się wyrażenie, które musi być prawdziwe, aby rekord pojawił się w wyniku zapytania (został wybrany). Istotne jest zachowanie kolejności, ponieważ klauzula WHERE wybiera rekordy z tabel wymienionych wcześniej w klauzuli FROM, które spełniają podane kryteria. Bez użycia klauzuli WHERE zwracane byłyby wszystkie rekordy tabeli (wszyscy wykładowcy, wszyscy studenci), tak jak w poprzednich przykładach. Klauzula WHERE jest więc konieczna, gdy chcemy wprowadzić kryteria wyboru. Składnia kwerendy z kryterium wyboru jest następująca:

```
SELECT pola FROM tabela WHERE wyrażenie;
```
Wyrażenie (predykat) zastosowane po słowie WHERE musi być wyrażeniem logicznym. Predykat może być pojedynczym kryterium, alternatywą lub koniunkcją kilku kryteriów wyboru. Najczęściej predykatem jest po prostu kryterium wyboru pól rekordów. Gdy jest ono prawdziwe (spełnione), powoduje wyświetlenie rekordów spełniających to kryterium. Można więc przedstawić składnię kwerendy z określonym kryterium w taki sposób:

```
SELECT pola FROM tabela WHERE predykat;
```
Oto kilka przykładów zastosowania kryteriów w widoku SQL:

• Alternatywa kryteriów: wypisz wykładowców, którzy w polu *KOD\_kierunku* mają wpis równy *IN* lub *MA*.

```
WHERE (((Wykladowcy.KOD_kierunku)="IN" Or (Wykladowcy.KOD_kierunku)="MA"));
```

```
•	 Koniunkcja kryteriów: wypisz ID studentów trzeciego roku informatyki.
```

```
SELECT Studenci_uczelnia.ID_albumu
```

```
FROM Studenci_uczelnia
```

```
WHERE (((Studenci_uczelnia.Rok_studiow)=3) AND ((Studenci_uczelnia.KOD_
kierunku)="IN"));
```
• Alternatywa i koniunkcja: wypisz ID studentów trzeciego roku informatyki i matematyki.

```
WHERE (((Studenci_uczelnia.Rok_studiow)=3) AND ((Studenci_uczelnia.KOD_
kierunku)="IN" Or (Studenci_uczelnia.KOD_kierunku)="MA"));
```
• Kryterium ograniczone podanymi wartościami:

```
WHERE (((Studenci_uczelnia.Srednia_ocen)>=3 AND (Studenci_uczelnia.
Srednia_ocen)<=4));
```
• Krótszy zapis powyższej koniunkcji z podaniem zakresów:

```
WHERE (((Studenci_uczelnia.Srednia_ocen) Between 3 AND 4));
```
#### Pola obliczeniowe

Na przykładzie kwerendy obliczającej nową stawkę stypendium socjalnego przeanalizujmy zasadę tworzenia nowego pola, którego wartości są wynikiem obliczeń. Do kwoty stypendium dodajemy każdemu 10 złotych — oczywiście pod warunkiem, że student stypendium otrzymuje. Oto zapis kwerendy:

```
SELECT Studenci_dane.ID_albumu, Studenci_dane.Stypendium_Soc, [Stypendium_
Soc]+10 AS Nowa_stawka
FROM Studenci_dane
WHERE (((Studenci_dane.Stypendium_Soc) Is Not Null));
```
W wykazie pól pojawiło się nowe pole, powstałe z wyrażenia, które do pola *Stypendium\_Soc* dodaje wartość 10. AS oznacza, że w widoku *arkusza danych* wyświetlona zostanie kolumna (pole) o podanej nazwie *Nowa\_stawka*. Zwróć również uwagę na wprowadzone kryterium WHERE … Is Not Null.

#### Kwerendy parametryczne

Parametry podajemy w kryteriach, więc nie będzie dla nikogo zaskoczeniem, że w kodzie SQL parametr z treścią komunikatu *podaj kod kierunku* pojawi się w nawiasach kwadratowych w klauzuli WHERE.

```
SELECT Wykladowcy.ID_wykladowcy, Wykladowcy.Nazwisko_wyk, Wykladowcy.KOD_
kierunku
FROM Wykladowcy
WHERE (((Wykladowcy.KOD_kierunku)=[podaj kod kierunku]));
```
Jeśli jednak chcesz użyć kilku parametrów, dla każdego z nich, nawet gdy dotyczy tego samego pola, musisz podać nazwę tabeli, nazwę pola i — opcjonalnie — treść komunikatu. A zatem rozbudowując poprzedni przykład tak, aby podać dwie wartości parametrów przy uruchamianiu kwerendy, musisz napisać:

```
WHERE (((Wykladowcy.KOD_kierunku)=[podaj kod kierunku] Or (Wykladowcy. 
KOD_kierunku)=[podaj kod drugiego kierunku]));
```
Kwerenda ta wypisze dane wykładowców z dwóch kierunków, przy czym konkretne kierunki podaje użytkownik (przy uruchomieniu kwerendy).

#### Kwerenda tworząca nową tabelę

Kod SQL kwerendy tworzącej tabelę różni się od kodu kwerendy wybierającej obecnością klauzuli INTO, która informuje, jak ma się nazywać nowa tabela, powstała po uruchomieniu kwerendy. Zapis kodu kwerendy tworzącej z tabeli *Studenci\_uczelnia* nową tabelę, która zawiera dwie wybrane kolumny danych, wygląda zatem następująco:

```
SELECT Studenci_uczelnia.ID_albumu, Studenci_uczelnia.KOD_kierunku INTO
[Studenci_ID+KOD]
FROM Studenci_uczelnia;
```
#### Kwerenda krzyżowa

Jako przykład do analizy posłuży utworzona wcześniej kwerenda krzyżowa *Studenci\_ uczelnia\_krzyzowa*. Została ona utworzona w oknie kreatora kwerend krzyżowych i samo przełączenie do widoku *projektu* może wywołać lekkie zaskoczenie. Na rysunku 2.57 zestawiono wszystkie trzy widoki tej skomplikowanej kwerendy: widok *projektu*, *arkusza danych* i *SQL*.

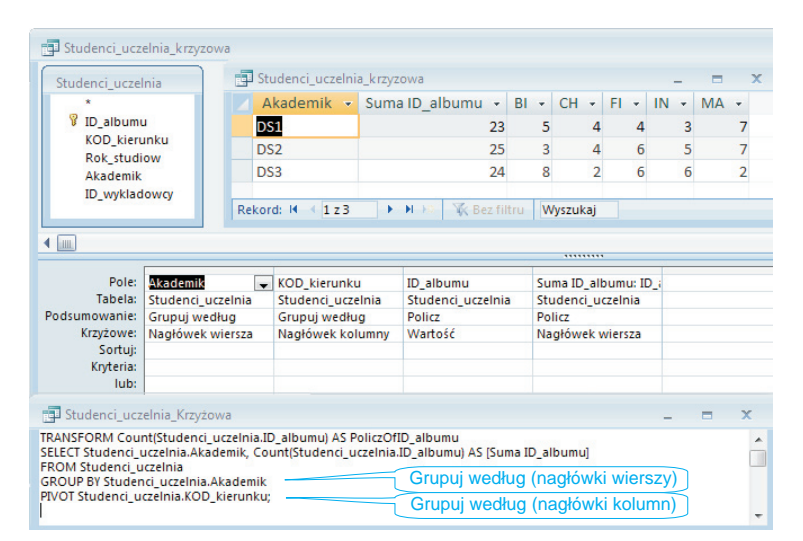

**Rysunek 2.57.** Kwerenda krzyżowa w trzech widokach: projektu, arkusza danych i SQL

Przyjrzyjmy się uważniej kolejnym liniom kodu tej kwerendy krzyżowej. **TRANSFORM** Count(*Studenci\_uczelnia*.*ID\_albumu*) **AS** PoliczOf*ID\_albumu*

Operacje zliczenia (PoliczOf) będą wykonywane na podstawie pola *ID\_albumu* z tabeli *Studenci\_uczelnia*.

```
SELECT Studenci_uczelnia.Akademik, Count(Studenci_uczelnia.ID_albumu) AS
[Suma ID_albumu]
```
W kolumnie, która pojawi się jako *Suma ID\_albumu*, nastąpi zliczenie wszystkich wartości dla każdego wiersza *Akademik*. Dla każdego wystąpienia w polu *Akademik* nastąpi zliczenie identyfi katorów w polu *ID\_albumu*.

```
FROM Studenci_uczelnia
```
To jest chyba jasne.

**GROUP BY** *Studenci\_uczelnia*.*Akademik*

Grupuj według wystąpień w polu *Akademik*. Każde wystąpienie będzie nowym wierszem (*DS1*, *DS2*, *DS3*).

```
PIVOT Studenci_uczelnia.KOD_kierunku
```
Grupuj według wystąpień w polu *KOD\_kierunku*. Każde wystąpienie będzie nową kolumną (*BI*, *CH*, *FI*, *IN*, *MA*).

#### Tworzenie kwerend za pomocą instrukcji języka SQL

Przejdźmy do tworzenia kwerend za pomocą instrukcji języka SQL.

W celu utworzenia kwerendy za pomocą instrukcji języka SQL należy w widoku *projektu* nowej kwerendy zamknąć pojawiające się standardowo okno *Pokazywanie tabel*, a następnie przejść do widoku SQL kwerendy. Zostanie otwarte okno, jak na rysunku 2.58, w którym zdefiniujemy kwerendę za pomocą instrukcji języka SQL. W oknie wpisane jest tylko słowo SELECT i średnik, który kończy instrukcję SQL.

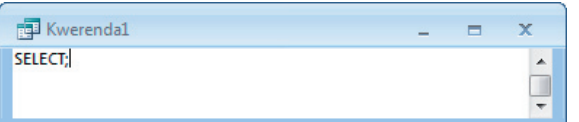

**Rysunek 2.58.** Okno tworzenia kwerendy w widoku kodu SQL

Po napisaniu kwerendy można ją uruchomić lub otworzyć w widoku *projektu*. Zmienimy więc kolejność tworzenia zapytania. Najpierw będziemy pisać kwerendy w języku SQL, a potem obserwować efekty w widoku *projektu* kwerendy.

 Ćwiczenie 2.31. Utwórz zapytanie prezentujące na podstawie tabeli *Plan\_zajec* wykaz studentów (ich ID) wybranego wykładowcy. Efekt działania kwerendy powinien być taki jak na rysunku 2.59, na którym wyświetlona jest lista studentów wykładowcy *B102*.

W pierwszej linii wpisz nazwy pól oddzielone przecinkiem. Pamiętaj o składni:

```
SELECT tabela.pole1, tabela.pole2
```
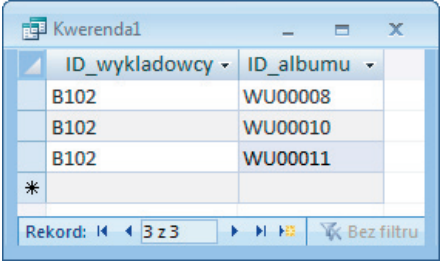

**Rysunek 2.59.** Lista studentów wykładowcy B102

Określ, skąd mają być pobierane dane:

**FROM** *tabela*

Ustal kryterium wyboru. W miejscu kryterium wpisz parametr:

```
WHERE (((tabela.pole)=[komunikat dla parametru]));
```
Oto gotowa treść kwerendy zapisana w języku SQL. Porównaj ją ze swoim rozwiązaniem:

```
SELECT Plan_zajec.ID_wykladowcy, Plan_zajec.ID_albumu
FROM Plan_zajec
WHERE (((Plan_zajec.ID_wykladowcy)=[podaj ID wykladowcy]));
```
Kwerendę zapisz pod nazwą *Wykaz\_studentow\_na\_zajecia\_wykladowcy\_z\_parametrem*.

```
Ćwiczenie 2.32. Utwórz zapytanie wy-
bierające studentów (z podaniem ich imion 
i nazwisk), którzy uzyskali z matematyki 
ocenę wyższą od 3. Wynik działania kwe-
rendy Studenci_z_ocena_z_matematyki>3
zilustrowano na rysunku 2.60.
```
Jakie pola musisz wybrać do działania tej kwerendy? Podaj nazwy pól poprzedzone kropką i nazwą tabeli.

Określ, skąd mają być pobierane dane. Pamiętaj, że te dwie tabele są połączone relacją. Ogólna składnia jest następująca:

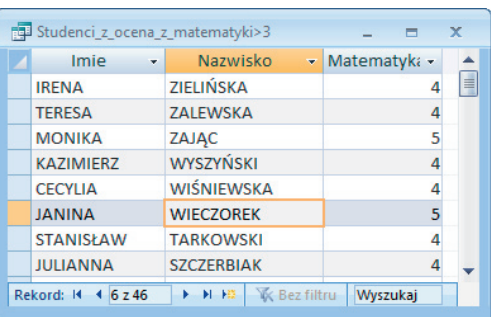

**Rysunek 2.60.** Wykaz 46 rekordów spełniających kryterium z ćwiczenia 2.32

**FROM** *tabela1* **INNER JOIN** *tabela2* **ON** *tabela1*.*pole* = *tabela2*.*pole*

Ustal kryterium wyboru. W miejscu *kryterium* wpisz parametr:

```
WHERE (((tabela.pole)kryterium));
```
Wydaj polecenie posortowania danych według nazwisk w porządku malejącym. W miejscu *porzadek* wpisz odpowiednie polecenie:

**ORDER BY** *tabela*.*pole* porzadek;

Oto gotowa treść kwerendy zapisana w języku SQL. Porównaj ją ze swoim rozwiązaniem:

**SELECT** *Studenci\_dane*.*Imie*, *Studenci\_dane*.*Nazwisko*, *Studenci\_oceny*. *Matematyka*

**FROM** *Studenci\_dane* **INNER JOIN** *Studenci\_oceny* **ON** *Studenci\_dane*.*ID\_albumu* = *Studenci\_oceny*.*ID\_albumu*

**WHERE** (((*Studenci\_oceny*.*Matematyka*)>3));

**ORDER BY** *Studenci\_dane*.*Nazwisko* **DESC**;

Zapisz utworzoną kwerendę.

Warunki zapisywane w podwójnych nawiasach (()) nie są warunkami języka SQL, lecz warunkami języka wyrażeń Office Access (ściślej — języka Visual Basic for Applications).

# Skorowidz

# **A**

Access, 38, 43 adres bezklasowy, 168, 170 broadcastowy, 156 domyślny, 168 fizyczny MAC, 155 IP, 156, 163, 164, 180, 189 IPv4, 164, 168 IPv6, 166 multicast, 157 niepubliczny, 168 nierutowalny, *Patrz:* adres niepubliczny prywatny, *Patrz:* adres niepubliczny publiczny, 167 rozgłoszeniowy, 167, 170 sieci, 167, 169 specjalny, 167 URL, 193 adware, 189, 301 aliasing, 229 anomalia, 44, 45 antyaliasing, 229 architektura klient-serwer, 182 arkusz danych, 65 arkusz kalkulacyjny, 9, 71 adres, 10 format komórki, 10 formuła, 10 tabela, 10 atak DDoS, 190 DoS, 190 poprzez słownik, 184 atrybut, 11 autofiltr niestandardowy, 18

autofiltrowanie, 14 autoformularz, 103

#### **B**

barwa, 230, 234, 236 achromatyczna, 236 prosta, 232 baza danych, 11, 35, 37, 43 dekodowanie, 114 hierarchiczna, 37 jednotabelowa, *Patrz:* baza danych kartotekowa kartotekowa, 9, 36 kodowanie, 114 multimedialna, 37 obiektowa, 37 obiektowo-relacyjna, 37 plik, 43 relacyjna, 35, 37 sieciowa, 37 typy, 36 złożona, 37 Bell Alexander Graham, 271 Bézier Pierre Étienne, 254 bezklasowy routing międzydomenowy, *Patrz:* CIDR bezpieczeństwo danych, *Patrz:* dane ochrona i bezpieczeństwo BIOS, 122, 123 bitrate, 275

# **C**

CIDR, 167, 169 cloud computing, *Patrz:* przetwarzanie w chmurze CMS, *Patrz:* system zarządzania treścią cookies, 178

COPS, 184 CPU, *Patrz:* procesor CSG, *Patrz:* konstruktywna geometria brył CSS, *Patrz:* kaskadowy arkusz stylów CSV, 14 częstotliwość bitowa, *Patrz:* bitrate

# **D**

dane autonumerowanie, 49 data/godzina, 49 hiperłącze, 50 liczba, 48, 51 nota, 48 obiekt OLE, 49, 64 ochrona i bezpieczeństwo, 112, 113, 183, 186 tak/nie, 49 tekst, 48, 51 typy, 47, 57 waluta, 49 załącznik, 50 Database Management System, *Patrz:* system zarządzania bazą danych datagram, 161, 162, 163 DB2, 38 decybel, 271 dekodowanie, *Patrz:* baza danych dekodowanie diagram obiektowo-związkowy, 41 dokument HTML, 193 domena publiczna, 301 DOS, *Patrz:* system operacyjny DOS Drupal, 208 drzewo, 244 binarne, 244 korzeń, 244 dynamika dźwięku, 273 dysk twardy HDD, 294 SSD, 294 dziedziczenie, 205

dźwięk, 269, 271 analogowy, 271 cyfrowy, 271

#### **E**

eksport, 70, 73 e-learning, 298 enkoder, 275 Ethernet, 152 exploit, 188

#### **F**

filtr zaawansowany, 20 filtrowanie, 15, 65, 66 według formularza, 68 z wykluczeniem wyboru, 16 fi rewall, *Patrz:* zapora sieciowa folder, 127 formant, 105, 108, 190 format AAC, 280 AIFF, 274 AVI, 282 bajtowo-dziesiętny, 164 BMP, 247 EPS, 257 FLAC, 280 GIF, 241, 247, 250 JFIF, 248 JPG (JPEG), 247, 251 MOV, 282 MP3 (MPEG), 274, 275, 276 MPEG, 282 OGG, 279 PNG, 241, 248, 252, RealMedia, 282 RGB24, 282 SVG, 199, 257 TIFF, 248 WAVE, 274 formularz, 12, 14, 43, 103 dzielony, 104 freeware, 300

# **G**

GIMP, 228 głębia bitowa, 237 GNU GPL, 301 GPU, 265 graficzny interfejs użytkownika, *Patrz:* GUI grafika, 225 2D, 225 3D, 225, 258 bitmapowa, *Patrz:* grafika rastrowa komputerowa, 225 płaska, *Patrz:* grafika 2D przestrzenna, Patrz: grafika 3D rastrowa, 226, 257 wektorowa, 253, 256, 257 GUI, 127

# **H**

haker, 183 hasło, 113, 183, 184 hiperlink, 193 hipertekst, 192 host, 164, 169 HSPA, 152

# **I**

identyfikacja danych, 41 IEEE, 152, 157 import, 70, 71 indeksowanie, 54 infradźwięki, 270 inżynieria społeczna, 188 IPtrace, 184 ISO, 157, 158

# **J**

jaskrawość, 234, 237 jasność, 237 jednobarwność, *Patrz:* monochromatyczność jednostka centralna, 117 język HTML, 193, 194 PHP, 210 skryptowy, 210 XHTML, 194, 195 XML, 194 język zapytań, QBE, 74 SQL, 74, 95, 101

# **K**

kabel ekranowany STP, 145, 152 nieekranowany UTP, 145 kamera, 260, 263 karta rozszerzeń, 121 kaskadowość, 205 kaskadowy arkusz stylów, 202 katalog, 127 klaster, 128 klient, 193 klucz główny, 41, 49, 55, 56 obcy, 42, 56 podstawowy, *Patrz:* klucz główny własny, *Patrz:* klucz główny kod Huffmana, 244 prefiksowy, 243 szesnastkowy, 249 kodek, 274, 279-283 kodowanie, *Patrz:* baza danych kodowanie kolor, 230, 249 indeksowany, 251 koło chromatyczne, 234 komórka, 161 kompatybilność, 117 kompresja bezstratna, 240, 274 stratna, 240, 246, 251, 274, 278 komunikat, 161 o błędzie, 53 sieciowy, 167

koncentrator, 145, 154 konstruktywna geometria brył, 265 kontener multimedialny, 282 konwersja, 272 koń trojański, 184, 188, 189 kreator odnośników, 50 krotka, 44 kwantyzacja, 272 kwerenda, 43, 68, 74 aktualizująca, 88 dołączająca, 88, 90 funkcjonalna, 88, 90 krzyżowa, 88, 92, 100 oparta na jednej tabeli, 95 parametryczna, 86, 99 tworząca tabelę, 88, 89, 100 usuwająca, 88, 91 wybierająca, 75, 88, 97

# **L**

LanWatch, 184 licencja, 300, 302 link, 201 Linux, *Patrz:* system operacyjny Linux logo, 256 LTE, 153 LZW, 241

#### **M**

magistrala, 121, 293 AGP, 121, 265 PCI, 121, 265 PCI Express, 121, 265 QuickPath, 294 USB 3.0, 296 wejścia-wyjścia, 121 makro, 43, 110 makropolecenie, *Patrz:* makro malware, 187 maska sieci, 168 maska wprowadzania, 51, 52 maszyna wirtualna, 131

memrystor, 295 Microsoft SQL Server, 38 model barw, 231 CIE La\*b\*, 231 CIE XYZ, 231 CMYK, 233 HLS, 234 HSB, 234 HSV, 234 OSI, 158,162, 177, 182 RGB, 232, 234 modeler, 259 moduł, 43 monochromatyczność, 237 most, 155 mostek południowy, 121, 122 północny, 121, 122, 293 MySQL, 38, 208

#### **N**

nadmiarowość danych, 38 nasycenie, 234, 235, 236 NAT, 167 notacja dziesiętna z kropkami, 164 null, 48 numer sekwencyjny, 161

# **O**

obrazek, 250 obrót, 264 ochrona danych, *Patrz:* dane ochrona i bezpieczeństwo odcień, 234 odnośnik hipertekstowy, 201 odsyłacz, 201 okablowanie strukturalne, 152 oprogramowanie złośliwe, *Patrz:* malware Oracle Universal Server, 38 oryginał analogowy, 240 osadzanie obiektu, 64

# $\mathbf{p}$

P<br>
pakiet, 1<sub>1</sub><br>
pamięć<br>
DRAN<br>
flash, 2<br>
operac<br>
RAM,<br>
phishing<br>
piksel, 22<br>
plik, 43,<br>
płyta głó<br>
podform<br>
podsieć,<br>
podform<br>
podsieć,<br>
podgczen<br>
podgczen<br>
port, 177<br>
PostgreS<br>
potomek<br>
prawo at<br>
procesor<br>
procesor<br>
proce pakiet, 161 pamięć DRAM, 296 flash, 295 operacyjna, 118 RAM, 118, 293 phishing, 191 piksel, 226, 239 plik, 43, 126 płyta główna, 120, 121, podformularz, 105 podsieć, 174 pole, 11, 57, 64, 68, 99 kluczowe, 46, 54, 55, 56 rozmiar, 51 połączenie punkt-punkt, 293 port, 177 PostgreSQL, 38 potomek, 244 prawo autorskie, 300, 302 procesor, 118, 119, 121, 293 procesor graficzny, *Patrz:* GPU program antywirusowy, 187 protokół, 160 bezstanowy, 178 DHCP, 180 DNS, 180 FTP, 177, 179 HTTP, 177, 178, 185, 193 HTTPS, 178, 185, 188 IMAP, 179 IP, 162, 164, 181 IPv6, 166, 175, 176 klient-serwer, 179 nierutowalny, 177 PGP, 186 POP3, 177, 179, 188 rutowalny, 177 scentralizowany, 186 SFTP, 179 SMTP, 177, 179, 188 SSH, 181

SSL, 178, 185 TCP, 162, 164 TCP/IP, 162, 164, 177, 183 telnet, 181, 184 próbkowanie, 272, 273 przeglądarka internetowa, 193 przełącznik, 145, 155, 189 przepływność, 152, *Patrz też:* bitrate przepustowość, 152 przetwarzanie w chmurze, 297 przezroczystość, 247, 250, 253 punkt dostępowy Wi-Fi, 186

#### **R**

radiosity, 259 ramka, 158, 159, 161, 162 raport, 27, 43, 108 ray tracing, 259 redundancja, 44, 45 reguła sprawdzania poprawności, 53 rekord, 11, 44 relacja, 57 jeden-do-jednego, 57, 58 jeden-do-wielu, 57, 60 wiele-do-wielu, 57, 61 renderowanie, 263 RLE, 240 robak, 188 rodzic, 244 rootkit, 189 router, 156, 163, 186 rozdzielczość, 226

# **S**

segment, 161, 162 sektor, 128 serwer WWW, 182, 193, 206, shareware, 301 sieć bezprzewodowa, 186 sieć komputerowa, 143, 144 bezawaryjność, 182 instalacja, 182 konfiguracja, 182

LAN, 144, 155, 156 MAN, 144 WAN, 144 skalowanie, 264 skaner, 188 sniffing, 188 Snoop, 184 sortowanie danych, 23, 54, 65 spoofing, 189 spójnik alternatywy, 18 koniunkcji, 18 sprzężenie, 57, 58 spyware, 189 SQLite, 38 strona, 43 strumień danych, 161 sumy częściowe, 25, 29 pośrednie, *Patrz:* sumy częściowe Sybase SQL Server, 38 sygnet, 256 system plików, 127, 128 zarządzania bazą danych, 35, 37 zarządzania treścią, 207 system operacyjny, 124, 126, 129 czasu rzeczywistego, 130 dla jednego użytkownika, 130 DOS, 125, 133, 137 jądro, 125 jednozadaniowy, 129 Linux, 136 powłoka, 125 rozproszony, 130 równoległy, 130 wielodostępny, 130 wielozadaniowy, 129 szum, 277 szybkie filtrowanie, 66 szybkie sortowanie, 65 szyfrowanie, 178, 181, 183, 185, 186, 188, 189, *Patrz też:* baza danych kodowanie szyna systemowa, *Patrz:* magistrala

# **Ś**

ścieżki przeszukiwań, 132 światłowód, 152

#### **T**

tabela, 43, 44, 45, 63, 70 kryteriów, 20, 21 połączona, 70 przestawna, 27 załączanie, 70, 72 token, 148 Token-Ring, *Patrz:* topologia pierścienia tony niskie, 270 średnie, 270 wysokie, 270 topologia drzewa, 149 fizyczna, 144 gwiazdy, 145 komórkowa, 150 logiczna, 144 magistrali, 146 mieszana, 151 pierścienia, 147 podwójnego pierścienia, 149 transformacja, 264 translacja, 264 transmisja grupowa Multicast, 157 pojedyncza Unicast, 156 rozgłoszeniowa Broadcast, 157 trasowanie, 163 trojan, *Patrz:* koń trojański tryb konsoli, 136 tekstowy, *Patrz:* tryb konsoli

# **U**

UEFI, 124 układ współrzędnych, 260 ultradźwięki, 270

urządzenia peryferyjne, 118, 119 wejścia-wyjścia, *Patrz:* urządzenia peryferyjne zewnętrzne, *Patrz:* urządzenia peryferyjne

# **W**

warstwa aplikacji, 158, 160, 161, 162, 163, 179, 182 dostępu do sieci, 162, 163 fizyczna, 158, 163 internetu, 162, 163 łącza danych, 158, 161 prezentacji, 158, 159 procesowa, *Patrz:* warstwa aplikacji programów użytkowych, *Patrz:* warstwa aplikacji protokołu internetowego, *Patrz:* warstwa internetu sesji, 158, 159 warstwa sieciowa, 156, 158, 159, 161 transportowa, 158, 159, 161, 162, 163 zerowa, 158 wartość domyślna, 53 wersja beta, 301 węzeł, 193, 244 wideo, 281

wirus, 188 witryna WWW, 193, 206 WWW, 178, 192, 193 wykres, 26 przestawny, 29 wyrażenie, 82 wzmacniak, 153, 154

# **Z**

zapora sieciowa, 187, 189 zapytanie, *Patrz:* kwerenda zasoby, 128 zatruwanie DNS, 191 zerowa długość dozwolona, 54 zgodność wsteczna, *Patrz:* kompatybilność złącze AT-BUS, 122 cylindryczne BNC, 146, 152 LPT, 122 PCI, 122 PS/2, 122 Serial ATA, 122 USB, 122 zombi, 190

# **Ź**

źródło światła, 260, 263

Kup książkę

Poleć książkę

# PROGRAM PARTNERSKI GRUPY WYDAWNICZEJ HELION

1. ZAREJESTRUJ SIĘ 2. PREZENTUJ KSIĄŻKI **3. ZBIERAJ PROWIZJE** 

Zmień swoją stronę WWW w działający bankomat!

Dowiedz się więcej i dołącz już dzisiaj!

http://program-partnerski.helion.pl

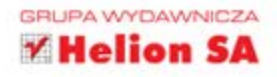

# Komputer włącza nasz mózą.

Steve Jobs, jedna z ikon rewolucji informatycznej, współzałożyciel i prezes firmy Apple Inc.

Na świecie po epoce kamienia, brazu i żelaza bez watpienia przyszedł czas na epoke informatyczna. Komputery nadają tempo rozwojowi gospodarki, są niezbędne w obszarze nauki, ale służą także rozrywce i komunikacji.

Zestaw Informatyka Europejczyka jest całkowicie kompatybilny z wymaganiami, jakie stawia przed każdym uczniem współczesna informatyka. Został stworzony do nauczania informatyki w zakresie rozszerzonym w szkołach ponadgimnazjalnych, a jego treści, struktura, duża liczba przykładów i zadań pozwalają na doskonałe przygotowanie do egzaminu maturalnego.

Z druga częścia podręcznika zgłębisz budowę komputera, zrozumiesz rolę i zadania systemu operacyjnego oraz usług sieciowych. Nauczysz się korzystać z zaawansowanych funkcji bazodanowych arkusza kalkulacyjnego, poznasz relacyjną bazę danych i język zapytań SQL. Następnie przyswoisz sobie zagadnienia multimediów, z uwzględnieniem grafiki bitmapowej, wektorowej, 3D, dźwięku i filmu. Odkryjesz sposób działania algorytmów kompresji danych, a także stworzysz i opublikujesz w internecie stronę WWW.

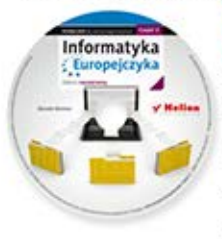

Na płycie CD zamieszczono materiały niezbędne do wykonania ćwiczeń z podrecznika, kody źródłowe programów opisanych w przykładach oraz oprogramowanie, które możesz legalnie zainstalować na swoim komputerze. Wybrane zadania z egzami-

nów dojrzałości umożliwią Ci nie tylko zapoznanie się z formą zadań pojawiających się na maturze, ale także pomogą w rozwijaniu Twojej pasji.

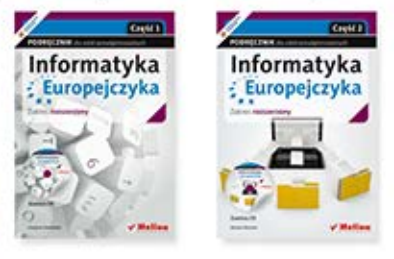

# Kompletny zestaw Informatyka Europejczyka stanowią podręcznik cz. 1 + podręcznik cz. 2

Komplet podręczników oraz płyty z serii Informatyka Europejczyka pozwolą uczniom zdobywać wiedzę poprzez praktykę, a nauczycielom ułatwią przekazywanie nowego materiału w interesujący i niebanalny sposób. Helion, największe wydawnictwo informatyczne w Polsce, teraz pomaga zgłębić tajemnice świata komputerów także pokoleniu przyszłych specjalistów.

# Wciśnij Enter i do dzieła!

http://edukacja.helion.pl

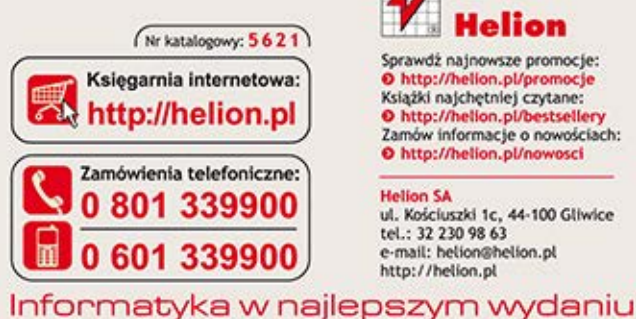

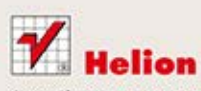

Sprawdż najnowsze promocje: O http://helion.pl/promocje Książki najchętniej czytane: O http://helion.pl/bestsellery Zamów informacje o nowościach: O http://helion.pl/nowosci

**Helion SA** ul. Kościuszki 1c. 44-100 Gliwice tel.: 32 230 98 63 e-mail: helion@helion.pl http://helion.pl

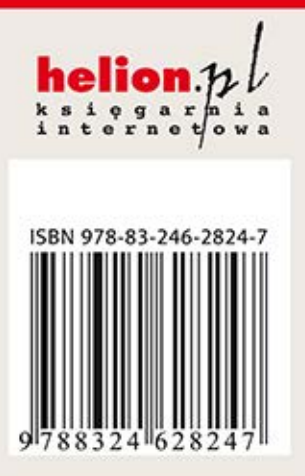